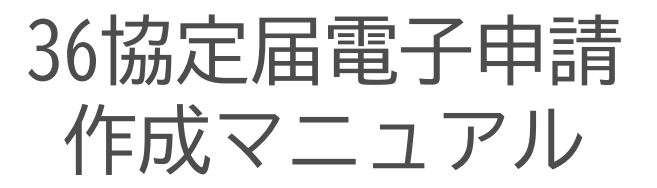

#### 労働基準 時間外労働・休日労働に関する協定届

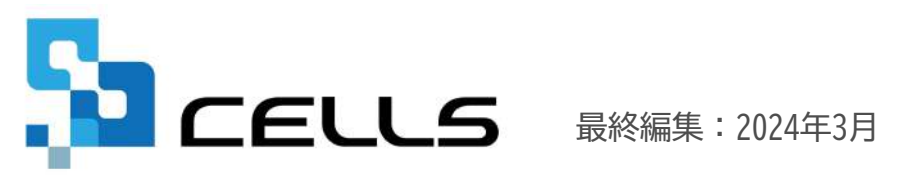

〒485-0014 愛知県小牧市安田町190 サポートセンターお問合せ E-mail [info@cells.co.jp](mailto:info@cells.co.jp)

# 目次(1/2)

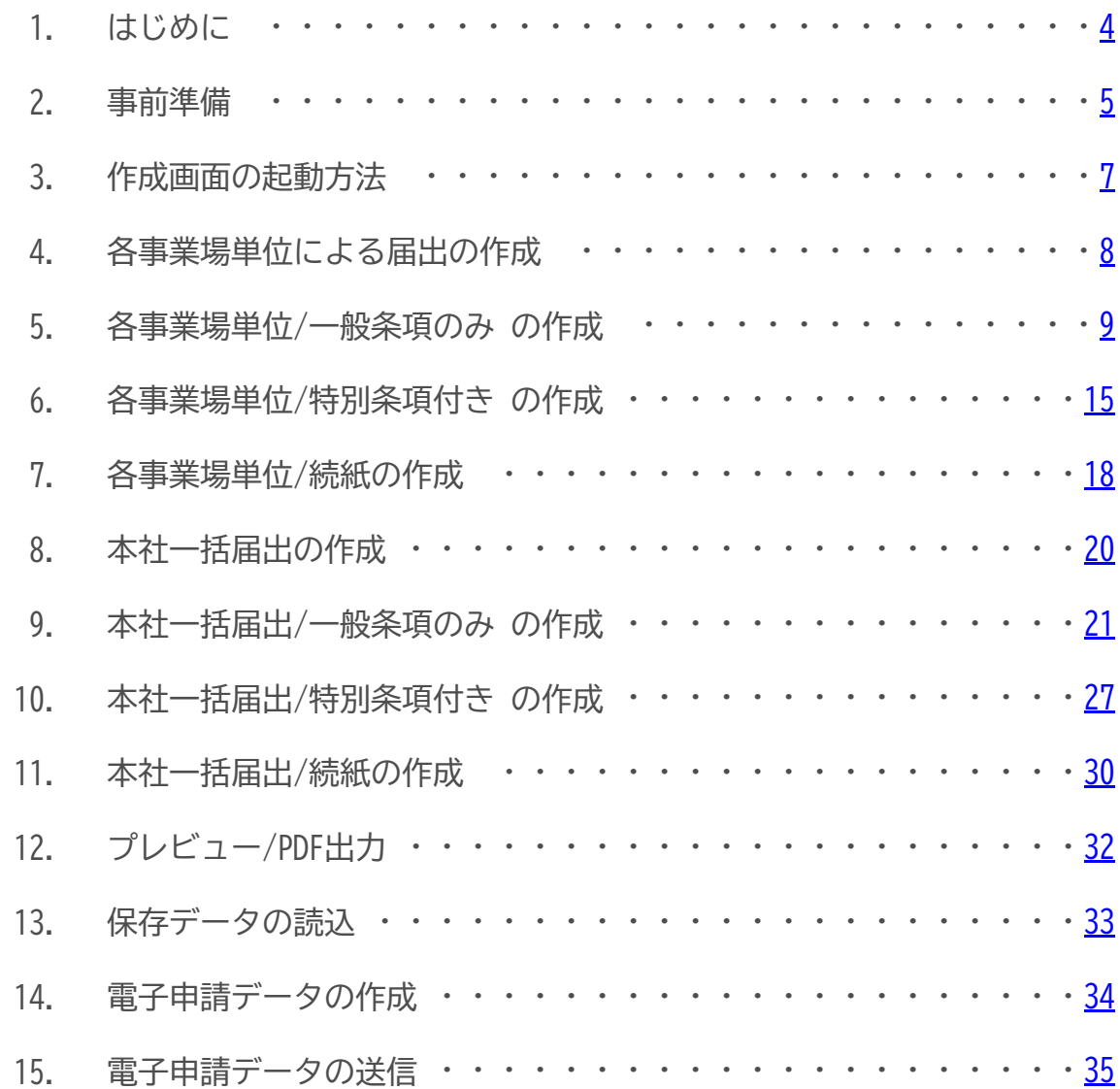

# 目次(2/2)

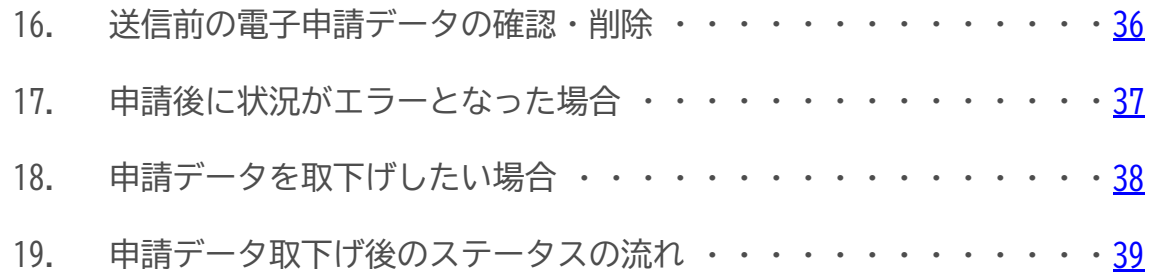

#### <span id="page-3-0"></span>1.はじめに 36協定(電子)にて作成できる手続き

「36協定(電子)」では、36協定届(様式第9号および様式第9号の2)を作成し、電子申請することができます。 ただし、**続紙は1枚しか作成できないため、以下で記載している行数を超える場合はe-Govから直接申請または用紙での申請をご利用ください。** ※用紙での36協定届と違い、行追加機能はございません。用紙での36協定届作成マニュアルについては[こちらを](https://www.cells.co.jp/daityo-s/wp-content/uploads/manual/36kyotei.pdf)ご確認ください。

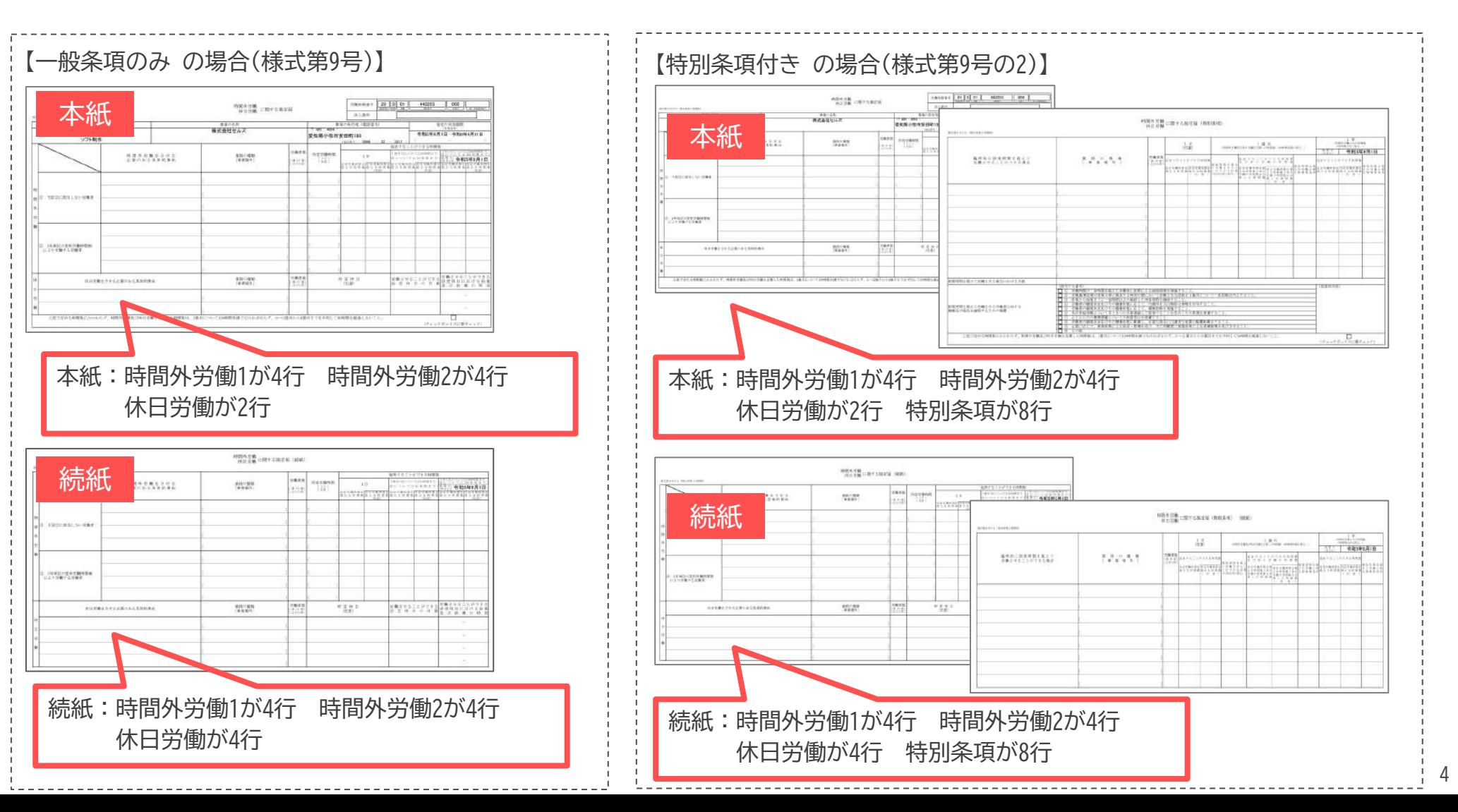

#### <span id="page-4-0"></span>2.事前準備① 電子申請する前に・・・

〇『台帳』から電子申請するためには、e-Govアカウントが必須となります。e-Govアカウントと台帳を連動し トークン(※)を取得してください。詳細はこちらのリンク先をご確認ください。 <https://daityo-support.cells.co.jp/hc/ja/articles/9639369295897> (※)「トークン」とは、電子申請API接続時の本人確認において、認証認可された期限付きパスワードのことです。

○『台帳』起動画面の「事務所情報他」から連絡先に関する情報が登録されていますか?

○事業所台帳の会社情報フォーム「基本データ」タブは、全角で入力してください。 (半角の指定がある箇所は除く)

○事業所台帳の会社情報フォーム「基本データ」「電子申請」タブに、申請で利用できない文字が含まれていませんか? (フリガナに半角カタカナ英数、住所欄にローマ数字、名称や氏名に機種依存文字など)

○事業所台帳の会社情報フォーム「電子申請」タブに、PDF形式の提出代行証明書が登録されていますか? 36協定届の電子申請データを送信する際、**台帳側で電子署名をつけない処理をおこなっております。** そのため、**36協定届の電子申請では、必ず 社会保険労務士証票のコǿーの添付が必要です。** 下記リンク先をご確認のうえ、ご準備ください。 <https://daityo-support.cells.co.jp/hc/ja/articles/22179323249049>

○事業所台帳の会社情報フォーム「電子申請」タブの住所欄は、都道府県名から登録されていますか?

〇初めて電子申請をおこなう場合は、「電子申請マニュアル 初期設定編」をご覧ください。 <https://www.cells.co.jp/daityo-s/wp-content/uploads/manual/esyokinew.pdf>

● 電子申請で利用できない文字 ローマ数字(Ⅰ Ⅱ Ⅲ Ⅳ Ⅴ Ⅵ Ⅶ Ⅷ Ⅸ Ⅹ)、機種依存文字(髙、﨑、㈱、㈲など)、半角カタカナ

#### <span id="page-5-0"></span>2.事前準備② データを作成する前に・・・

会社情報の「基本データ」タブ、「労働保険」タブに情報を入力してください。

社会保険労務士証票のコピーを提出代行証明書に貼付する場合は「電子申請」タブの提出代行証明書の登録をご確認ください。

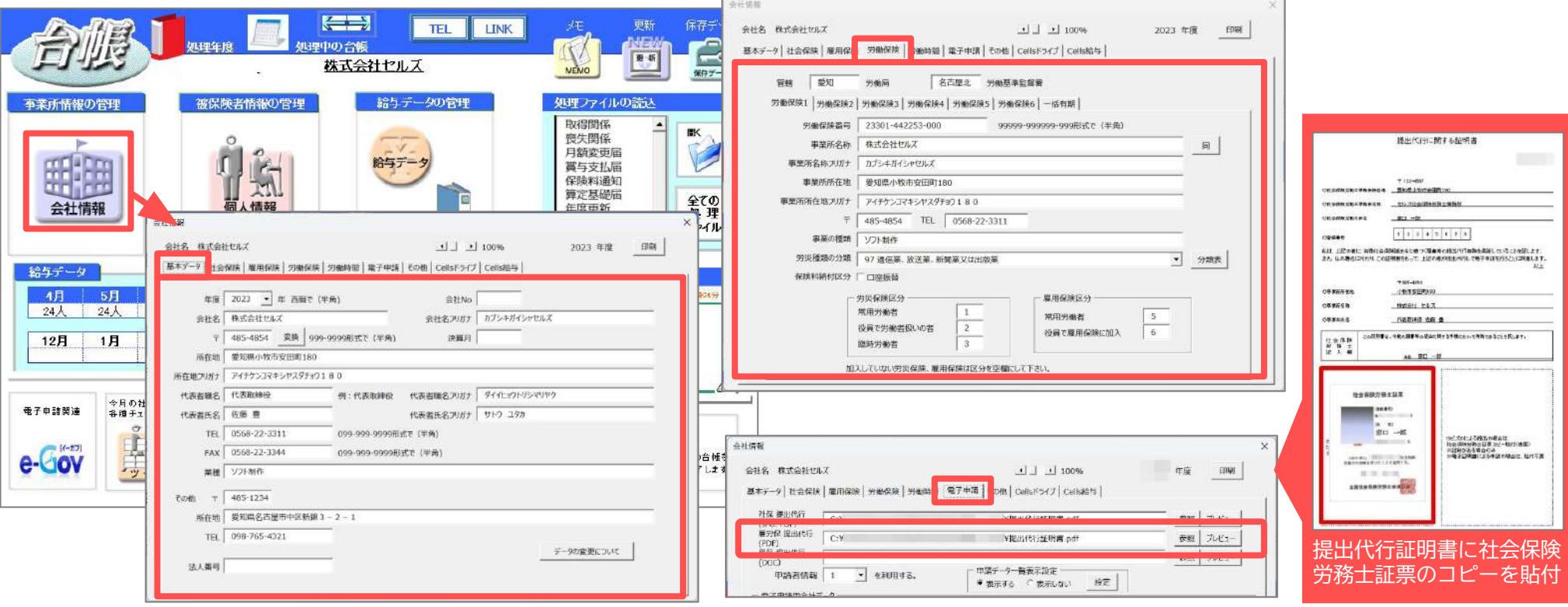

- 36協定届の電子申請では、電子署名をつけない処理をおこなっています。そのため、<u>社会保険労務士証票のコピーの添付</u>が必要です。提出代行証明書 に社会保険労務士証票のコピーを貼付するか、36協定届の電子申請の都度社会保険労務士証票のコピーを添付ファイルとして添付してください。な お、提出先によっては社会保険労務士証票のコピーが貼付された提出代行証明書での電子申請が必要な場合もあるようです。受付可否については提出 先にご確認ください。詳細について[はこちら](https://daityo-support.cells.co.jp/hc/ja/articles/22179323249049)。
- 会社情報の「基本データ」タブは全角で入力してください。(半角指定の箇所は除く) 詳しい入力規則については<u>こちら</u>をご確認ください。
- 「労働保険」タブは、「同」ボタンをクリックすると、「基本データ」タブの情報が反映されます。
- 会社情報の社名や所在地欄等にローマ数字( Ⅰ Ⅱ Ⅲ Ⅳ Ⅴ Ⅵ Ⅶ Ⅷ Ⅸ Ⅹ)が含まれている場合は、他の文字に置き換えてください。

## <span id="page-6-0"></span>3.作成画面の起動方法

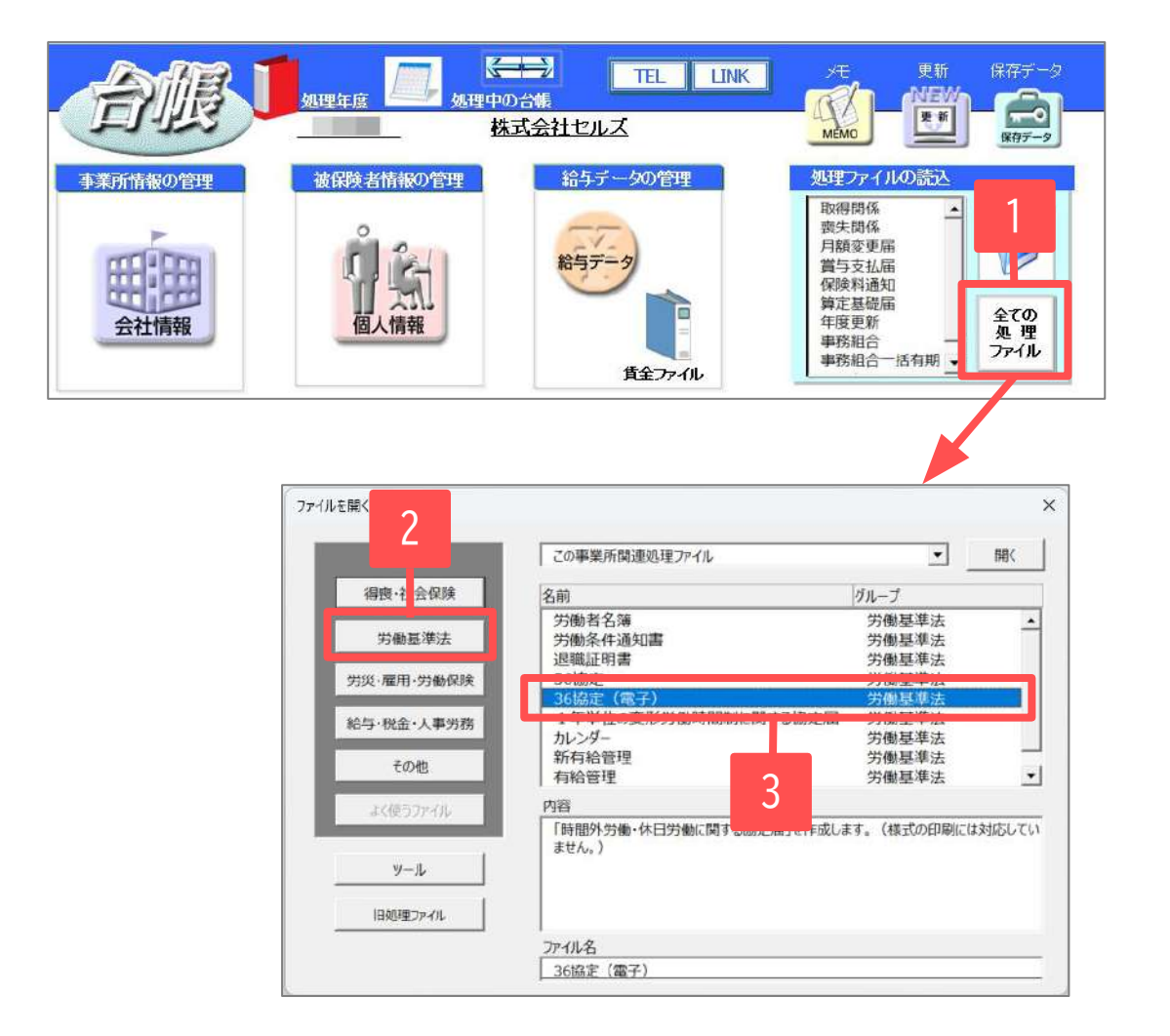

- 1. 「全ての処理ファイル」をクリックします。
- 2. グループで「労働基準法」を選択します。
- 3. 「36協定(電子)」を選択し開きます。

## <span id="page-7-0"></span>4.各事業場単位による届出の作成

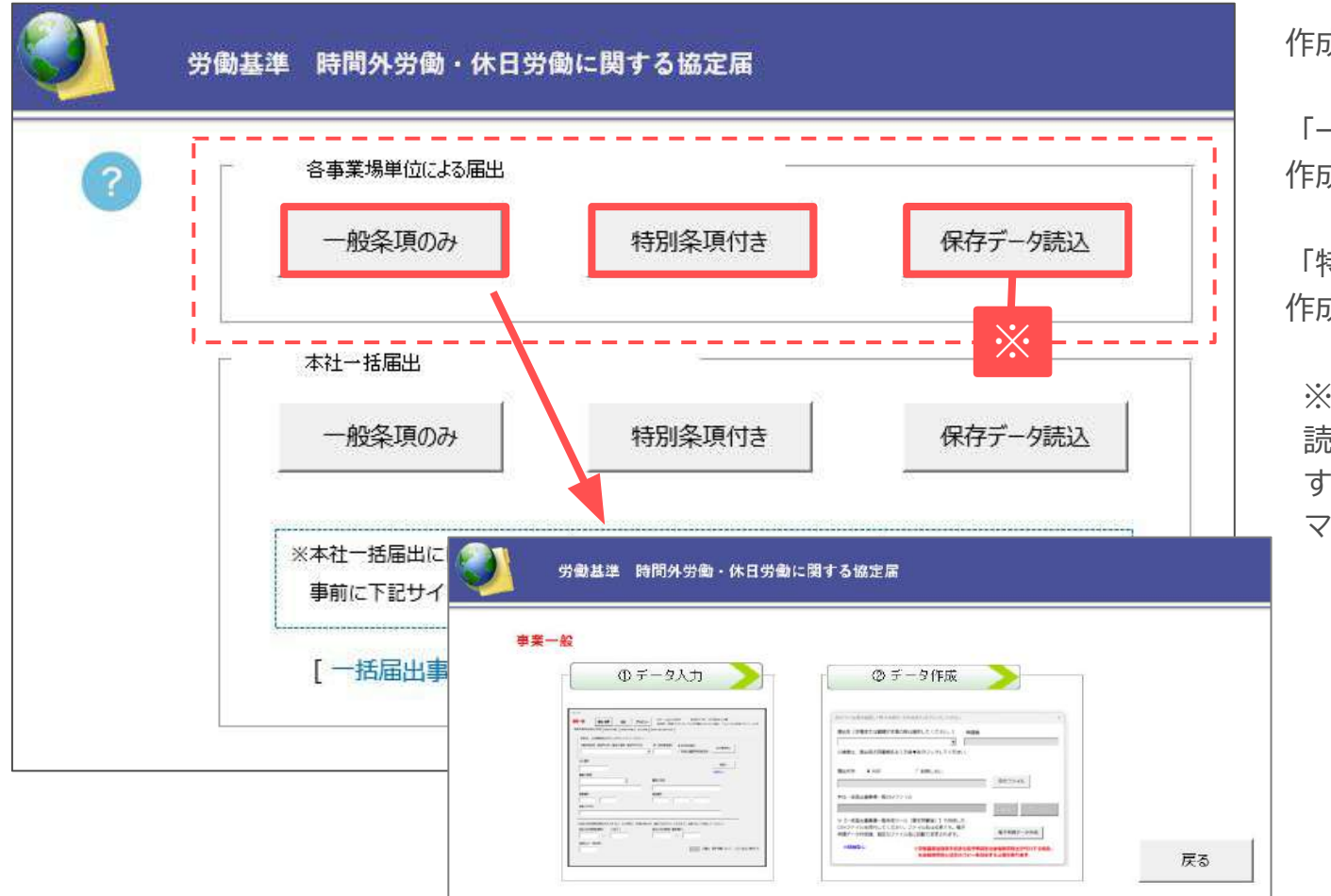

作成したい届出をクリックします。

「一般条項のみ」 作成方法は[9ページへ](#page-8-0)

「特別条項付き」 作成方法は[15ページへ](#page-14-0)

※既に保存データがある場合は「保存データ 読込」をクリックして読み込むことができま す。保存データの読み込み手順については本 マニュアル[の33ページ](#page-32-0)をご確認ください。

- **本社一括届出を作成したい場合[は20ページ](#page-19-0)へお進みください。**
- 前年度に作成している保存データがある場合は、「保存データ読込」から保存データを読み込み、日付や内容を修正し、申請することができます。 詳細については本マニュア[ル33ページ](#page-32-0)をご確認ください。
- **処理ファイル「36協定」で作成した、用紙での36協定届の保存データについては読み込むことができません**(用紙での36協定と電子申請の36協定では 項目内容に相違があるため)。初めて『台帳』にて36協定(電子)を利用する場合はデータ入力からおこなってください。 <sup>8</sup>

<span id="page-8-0"></span>5.各事業場単位/一般条項のみ の作成①

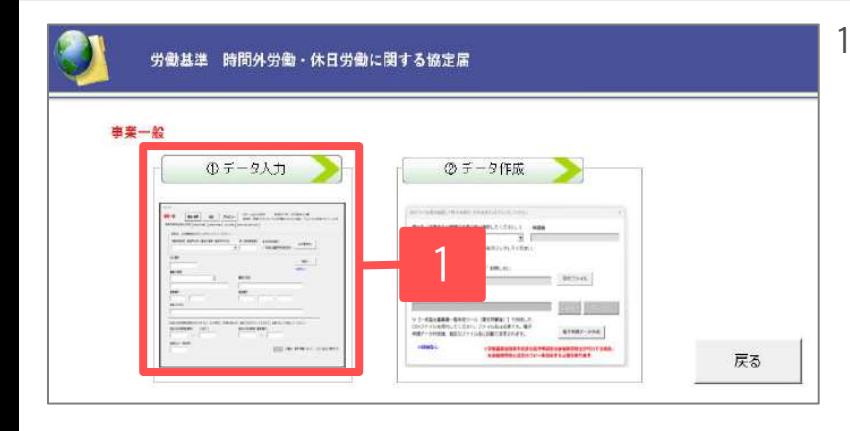

- 「①データ入力」をクリックします。
	- データ入力フォームの各タブが様式の各パート に対応しています。

「事業所情報/起算日/続紙」「時間外労働1」 「時間外労働2」「休日労働」「協定の成立年月 日等」の各タȁにデータを入力します。

※各タブの詳細については次ページより確認して ください。

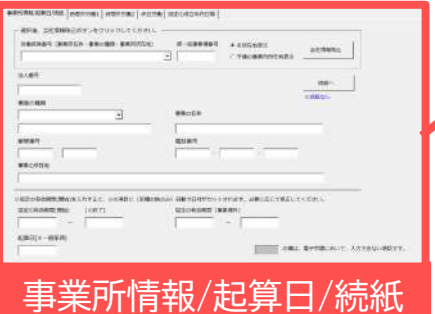

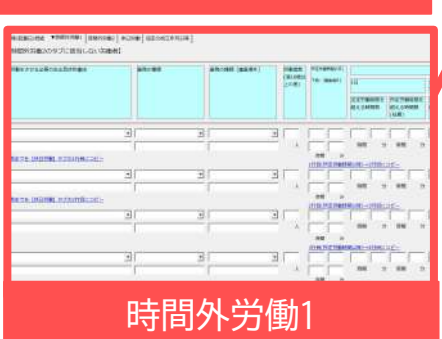

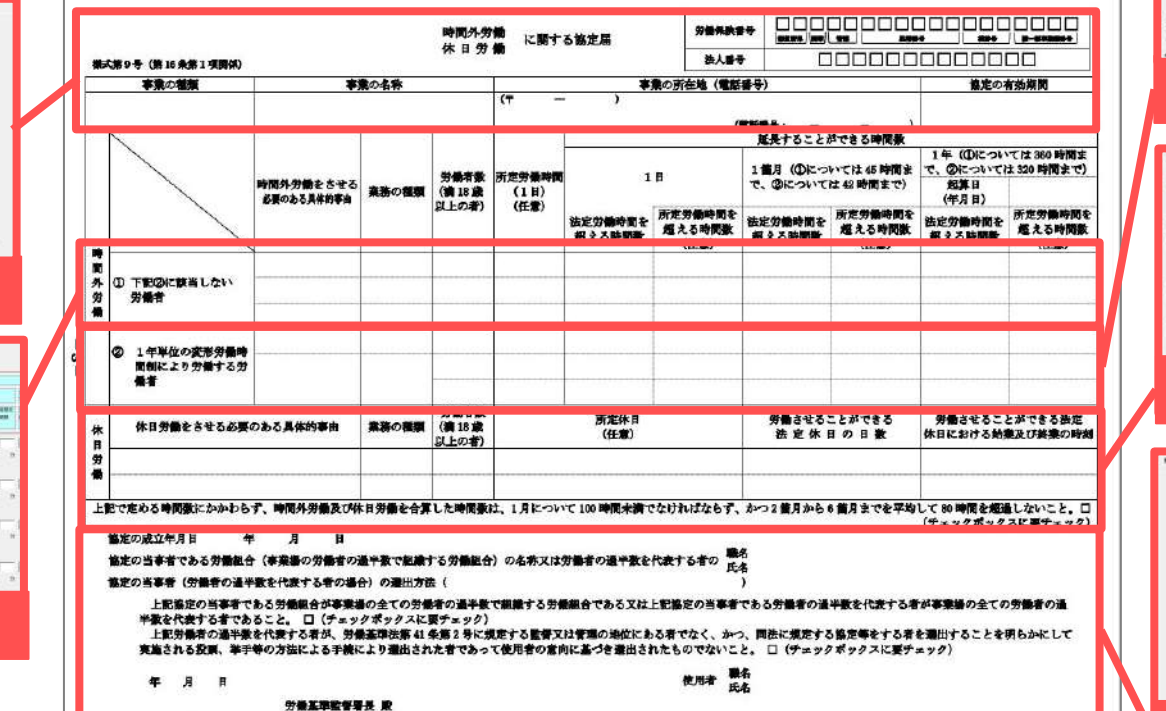

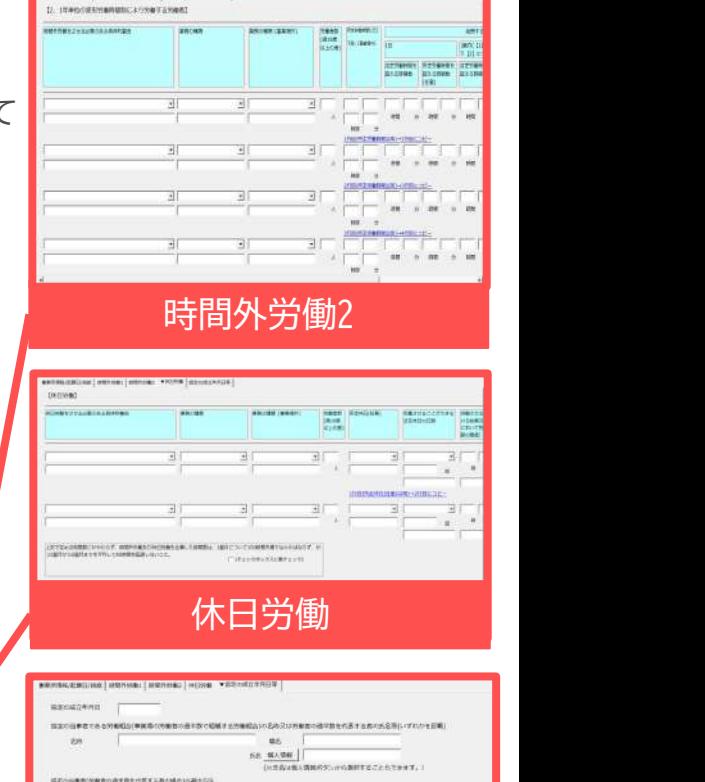

**THE VIRTIE LINE** 

協定の成立年月日等

as.

The construction of the control of

C(#1=98x03x841=9)

、<br>のう事者であるの数を分け事実的ためでの対象性の長や数で検索するの数を分であることに、写真さから事者であるの数をの<br>行法する表が事業等の生でのの場象の調子費用が差する有であること。

、公共集団の選手サモバ各する者が、竹橋後車は利用も利用に対応する監督には整理のありにかる者でなく、かつ、利用に対応する<br>実際特をする商品をはってこくを明らかにして実施される特徴、単体系の対抗による手続により最近かれた者で出りて基準費の基準<br>こまつき事業とわかわかかないだと。

sac.

 $T_{\rm HDMP}$ 

**ANADAY** 

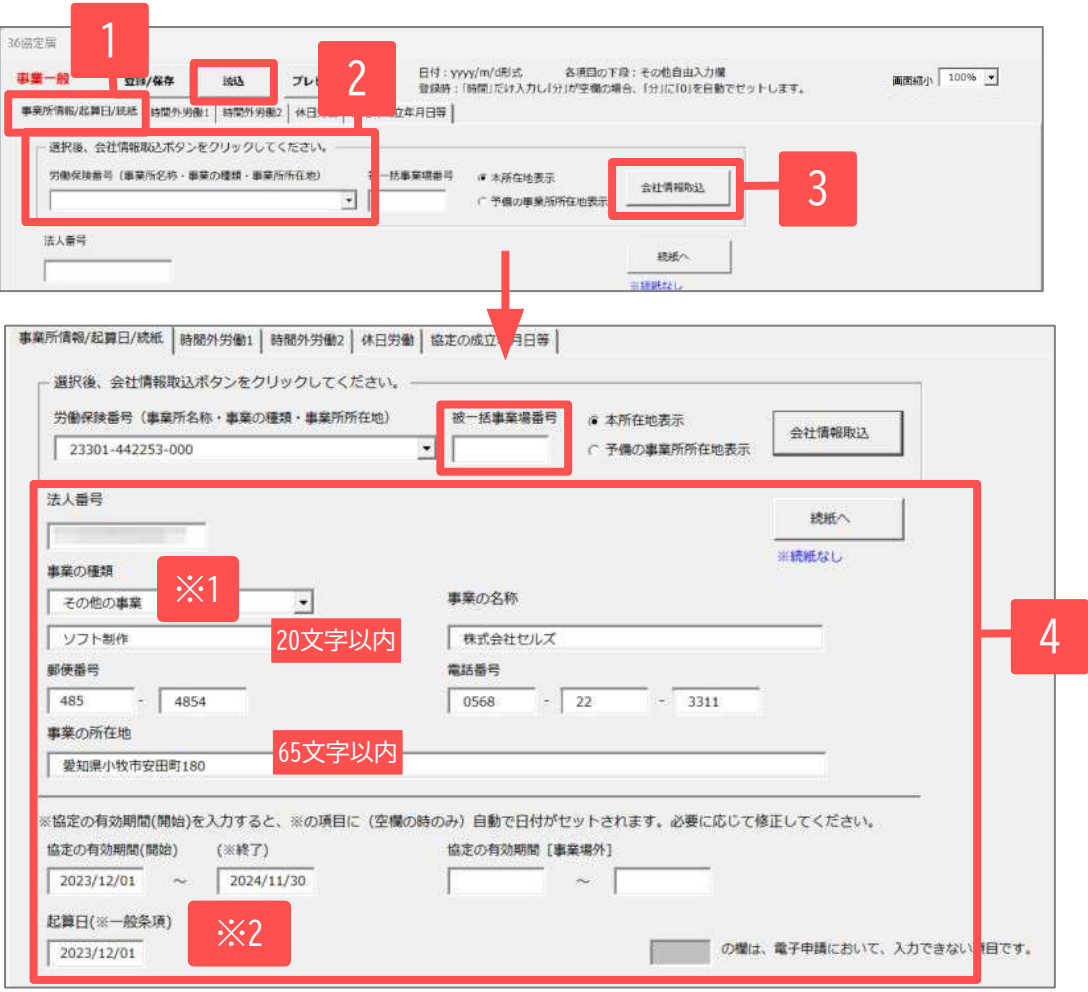

- 1. 「事業所情報/起算日/続紙」タブをクリックします。
- 事業所情報として取り込みたい労働保険番号をプルダウン から選択します。
- 3. 「会社情報取込」をクリックします。
- 4. 本マニュア[ル6ページ](#page-5-0)で登録している「労働保険」タブの 情報が反映されていることを確認し、必要に応じて手入 力/修正します。

※1「事業の種類」は必須項目です。必ずプルダウンか ら選択してください。選択肢にない場合は「その他の事 業」を選択して下段に直接入力します。

※2「協定の有効期間」と「起算日」は **yyyy/m/d形式**で 入力してください(協定の有効期間の開始日を入力する と自動で終了日と起算日に日付がセットされます。修正 が必要な場合は直接入力してください)。入力形式に誤 りがある場合はデータの登録やプレビュー出力ができま せん。空欄だと電子申請にてエラーとなります。電子申 請の前までに必ず日付を入力してください。

- **● 被一括事業場番号には認可通知書の整理番号を入力してください。提出先によっては空欄でも受付可能な場合もあるようです。空欄でも受付が可能かどうかは 提出先にご確認ください。**
- 入力フォーム画面が見切れている場合は画面右上の「画面縮小」のプルダウンで調整できます。画面縮尺はどのタブからでも変更可能です。
- 本マニュアル[6ページに](#page-5-0)記載のとおり、必ず 会社情報>「労働保険」タブに労働保険番号を登録し、「会社情報取込」をしてください。
- 右上の「×」で閉じた場合は、データは登録・保存されません。データ作成を中断する場合や、すべてのタブのデータ入力が完了した場合は、必ず「登録/保 存」をクリックしてから閉じてください。
- 「読込」をクリックすると【各事業場単位による届出の一般条項のみ】に関する保存データ画面が開きます。保存データを選択して読み込みできます。 10

#### 5.各事業場単位/一般条項のみ の作成③ 「時間外労働1」タブ

#### 「1年単位の変形労働時間制により労働する労働者」に該当しない労働者についてデータを入力します。

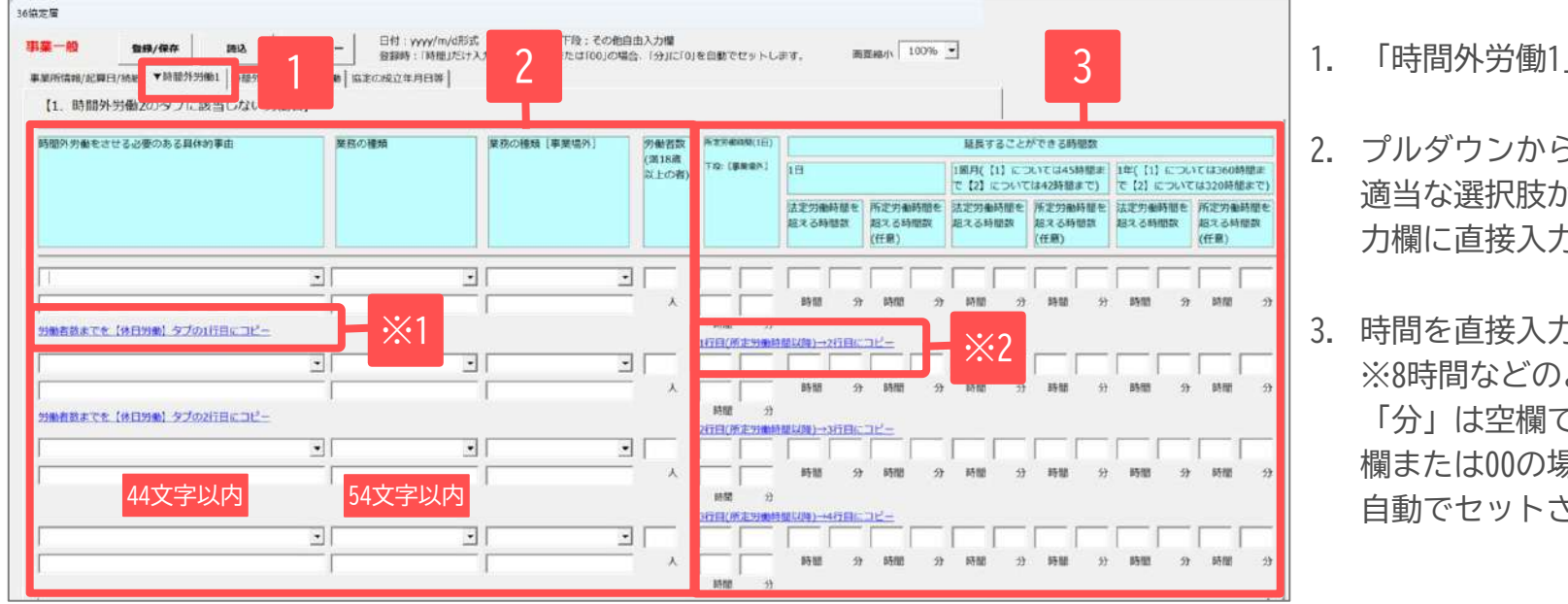

- 1. 「時間外労働1」タブをクリックします。
- 2. プルダウンから選択します。 プルダウンに 適当な選択肢がない場合は、下段の自由入 力欄に直接入力してください。

#### 3. 時間を直接入力します。

※8時間などのように「時間」だけ入力し 「分」は空欄でも構いません。「分」が空 欄または00の場合は、データ登録時に0が 自動でセットされます。

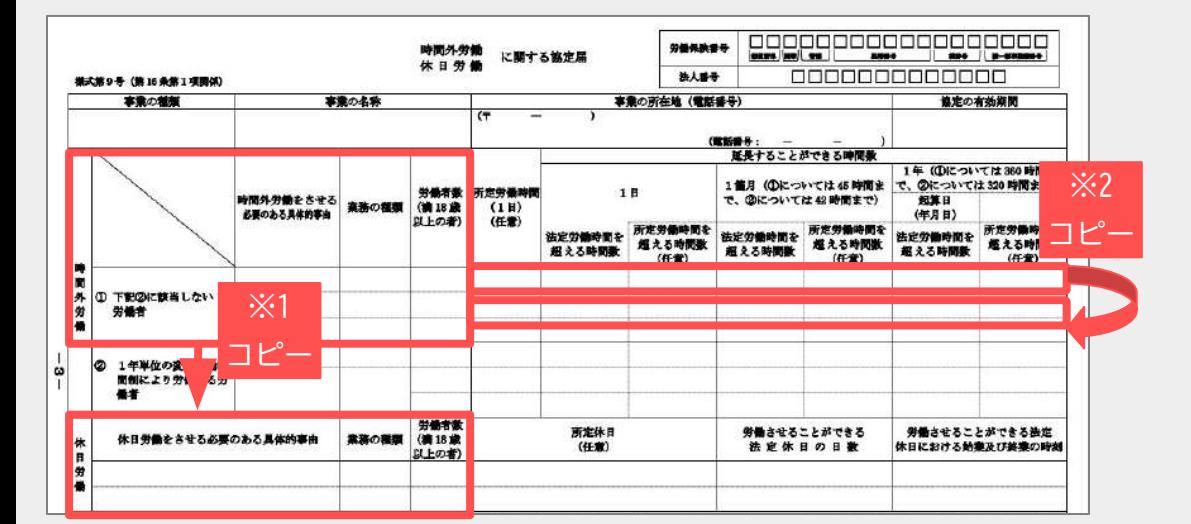

● 青字部分をクリックすると、記載内容をコピーすることができま す。

※1 「労働者数までを【休日労働】タブの〇行目にコピー」をクリッ クすると「具体的事由」から「労働者数」までの内容を「休日労働」 タブにコピーします。

※2 「〇行目(所定労働時間以降)→〇行目にコピー」をクリックする と所定労働時間以降の内容を下の行にコピーすることができます。

#### 5. 各事業場単位/一般条項のみ の作成4 「時間外労働2」タブ

#### 「1年単位の変形労働時間制により労働する労働者」についてデータを入力します。

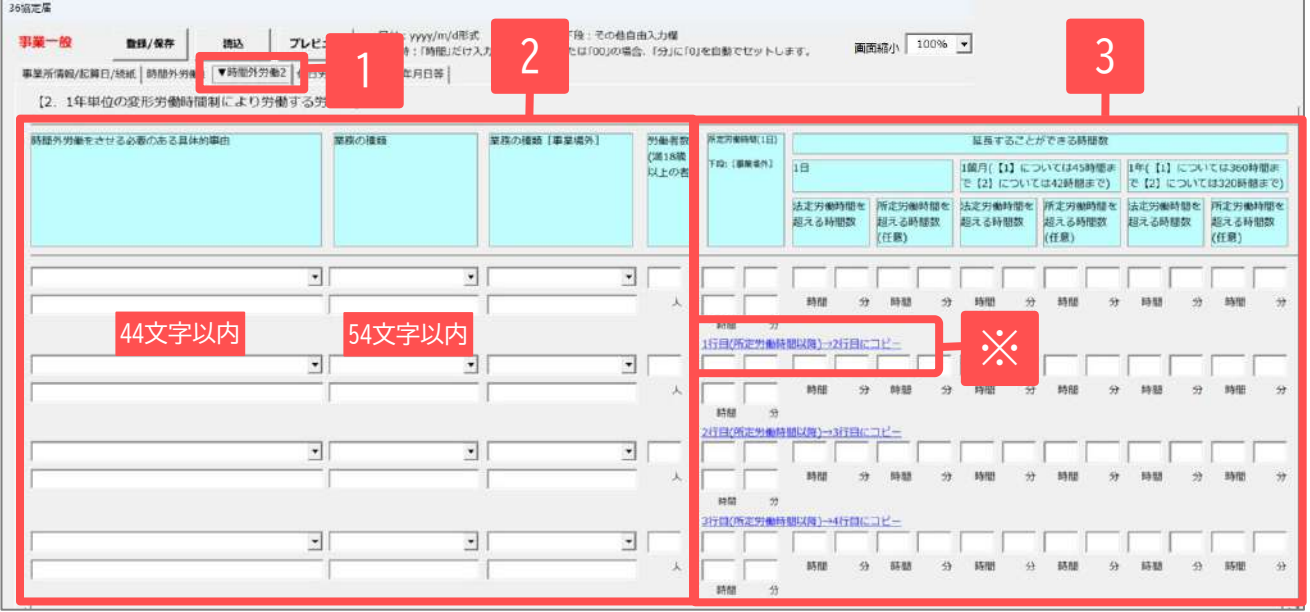

- 1. 「時間外労働2」タブをクリックします。
- 2. プルダウンから選択します。 プルダウンに適 当な選択肢がない場合は、下段の自由入力欄 に直接入力してください。

#### 3. 時間を直接入力します。

※8時間などのように「時間」だけ入力し 「分」は空欄でも構いません。「分」が空欄 または00の場合は、データ登録時に0が自動 でセットされます。

● 青字部分をクリックすると、記載内容をコピーすることができます。

※ 「〇行目(所定労働時間以降)→〇行目にコピー」をクリックすると所 定労働時間以降の内容を下の行にコǿーすることができます。

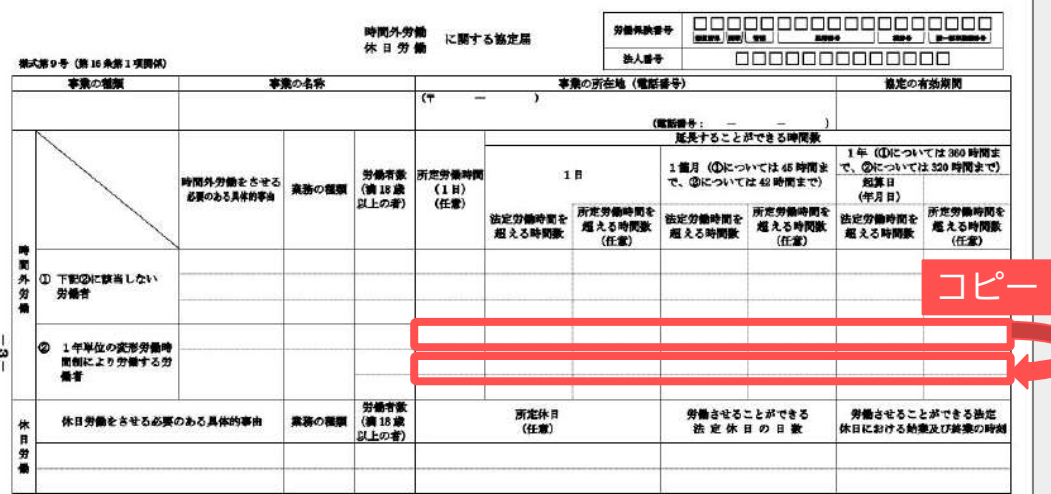

#### 5.各事業場単位/一般条項のみ の作成⑤ [休日労働|タブ

#### 36協定届 1 日付:yyyy/m/d形式 各項目の下段:その他自由入力欄 2 事業一般 **奇绿/保存** プレ 画面編小 100% ▼ 登録時:「時間」だけ入力し「分」が空機または「00」の場合、「分」に「0」を自動で 事業所情報/起算日/続紙 | 時間外労働1 | 時間外労働2 ▼休日労働 協定の成立年月日等 【休日労働】 労働させることができる法主休日にお 休日労働をさせる必要のある具体的事由 至称の種類 業務の種類 [事業場外] 労働者数 所定休日(任意) 労働させることができる 法定休日の日数 ける始業及び終業の時 (苦18歳 ※2 において労働させるこ 以上の者) 数の限度)  $\boxed{\bullet}$  10  $30\sim 17$  30 **再門的·技術的職業従事者 ▼** 1 1 か月 大規模なシステム等の導入、更新 ※1 $8$ 分 特 驻 44文字以内 54文字以内 30文字以内 ※3 1行目(所定休日(任意)以降) 2行目にコピー ॼ 킈 ᆀ ▾ 西川 時 分 汾 伺 57文字以内 64文字以内 上記で定める時間数にかかわらず、時間外労働及び休日労働を合算した時間数は、1箇月について100時間未満でなければならず、か つ2箇月から6箇月までを平均して80時間を超過しないこと。 3 「「(チェックボックスに要チェック)

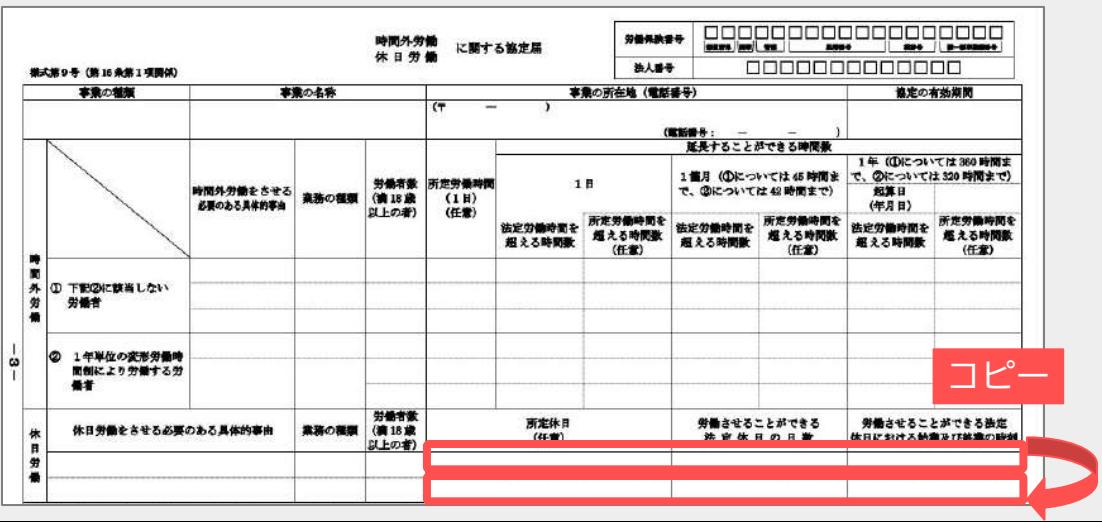

- 1. 「休日労働」タブをクリックします。
- 2. プルダウンから選択します。 プルダウ ンに適当な選択肢がない場合は、下段 の自由入力欄に直接入力してくださ  $\mathcal{L}$

※休日労働に記載する場合、「具体的事 由」「業務の種類」「労働者数」「労働 させることができる法定休日の日数」 「法定休日における始業終業の時刻」は 必須項目です。必ず入力してください。

※1 法定休日の日数について 2段目の「〇回」の箇所は必須項目です。 自由記入欄に記載する場合でも2段目には 必ず入力してください。

※2 始業及び終業の時刻について 「時」は下記の通り入力してください。 例)8:00始業の場合→ 8時0分 08時と入力するとエラーとなる可能性が あります。

3. チェックボックスにチェックを入れま す(必須項目)。

● 青字部分をクリックすると、記載内容をコピーすることができます。

※3 「1行目(所定休日(仟意)以降)→2行目にコピー」をクリックすると 所定休日以降の内容を下の行にコピーすることができます。

#### 各事業場単位による届出

### 5. 各事業場単位/一般条項のみ の作成⑥ 「協定の成立年月日等」タブ

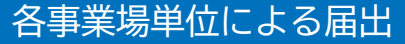

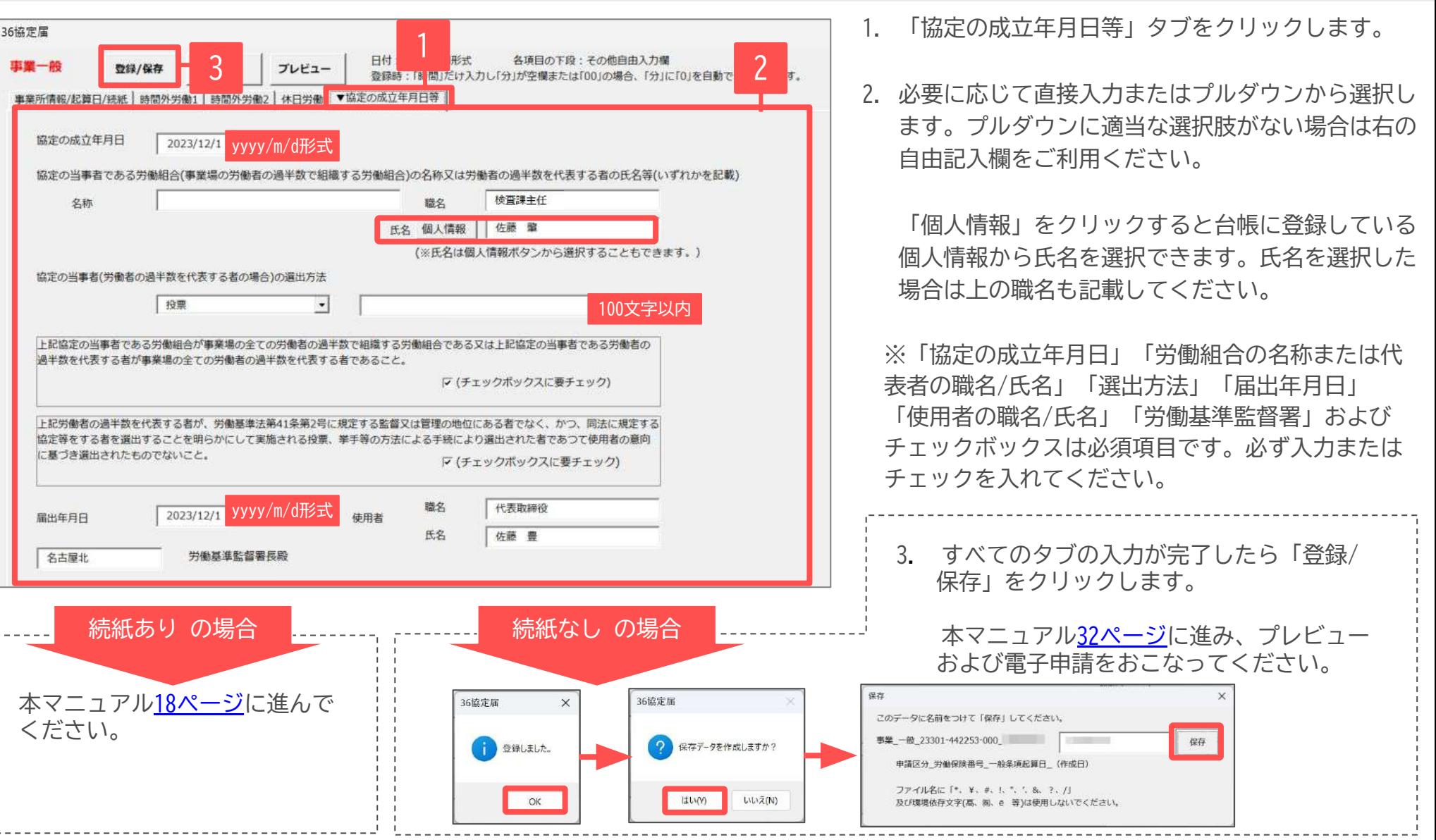

● 画面を閉じる場合は右上の「×」をクリックして閉じてください。閉じる前は必ず手順3.の「登録/保存」をおこなってください。 14

<span id="page-14-0"></span>6.各事業場単位/特別条項付き の作成①

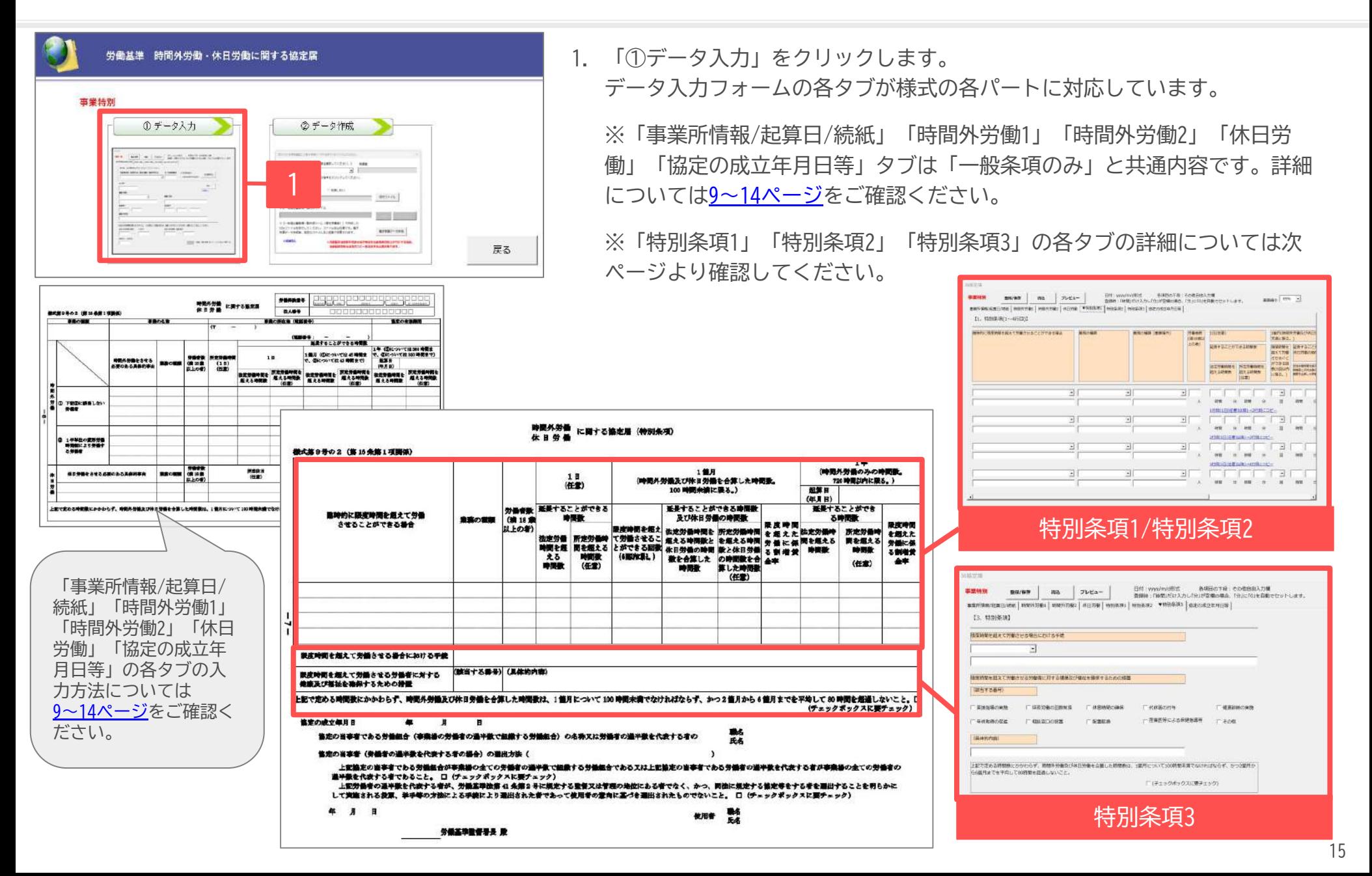

6. 各事業場単位/特別条項付き の作成② 「特別条項1/特別条項2」タブ

各事業場単位による届出

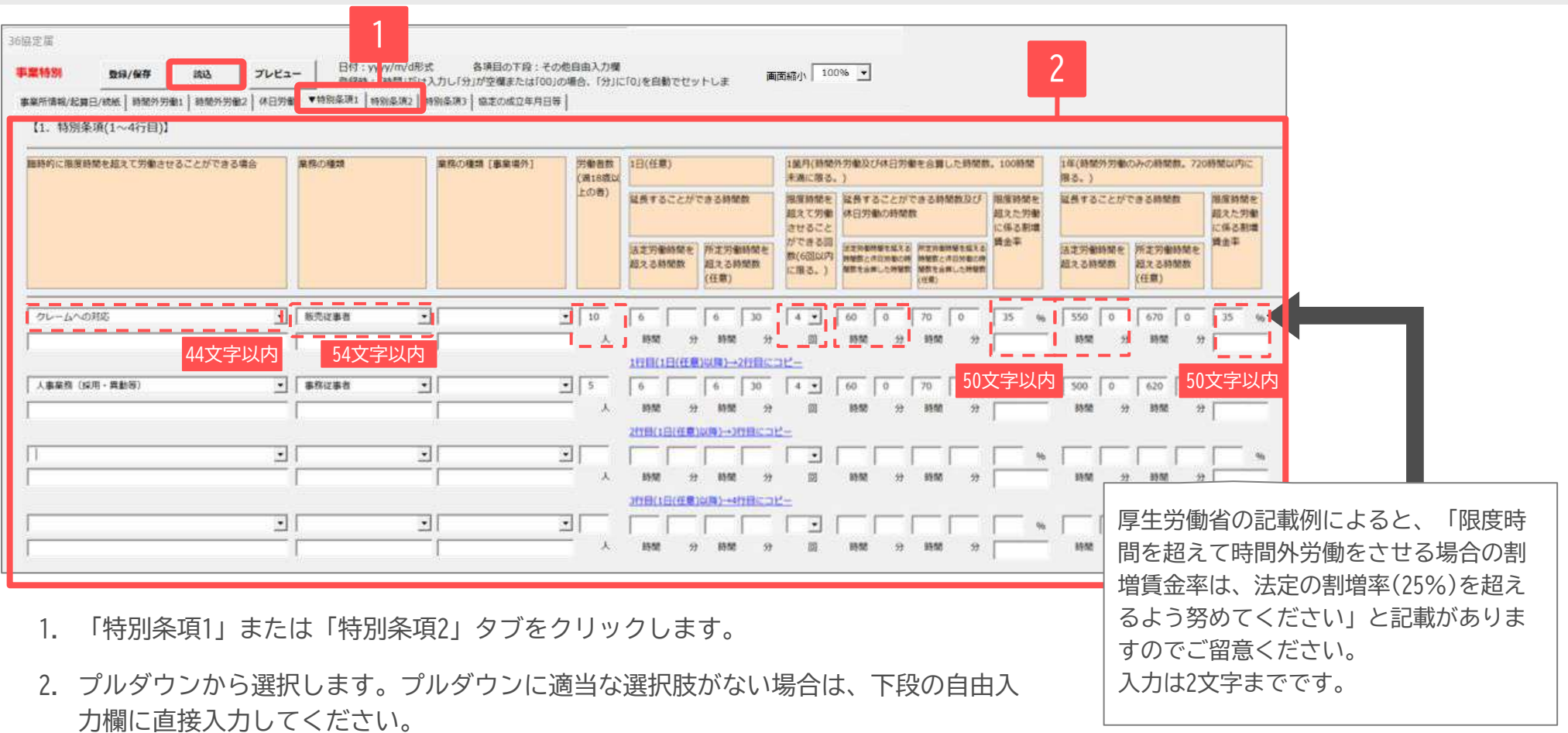

- 「特別条項1」タブでは上記画像の赤点線枠内は必須項目です。必ずプルダウンから選択または入力してください。
- 青字部分をクリックすると「1日の延長することができる時間数」以降を下の行にコピーすることができます。
- 限度時間(月45時間または42時間)を超えて労働させる場合の、1か月の時間外労働と休日労働の合計の時間数は月100時間未満です。
- 限度時間(年360時間または320時間)を超えて労働させる1年の時間外労働(休日労働含まず)は年720時間以内です。
- 「読込」をクリックすると【各事業場単位による届出の特別条項付き】に関する保存データ画面が開きます。保存データを選択して読み込みできます。 16

## 6.各事業場単位/特別条項付き の作成③ 「特別条項3」タブ

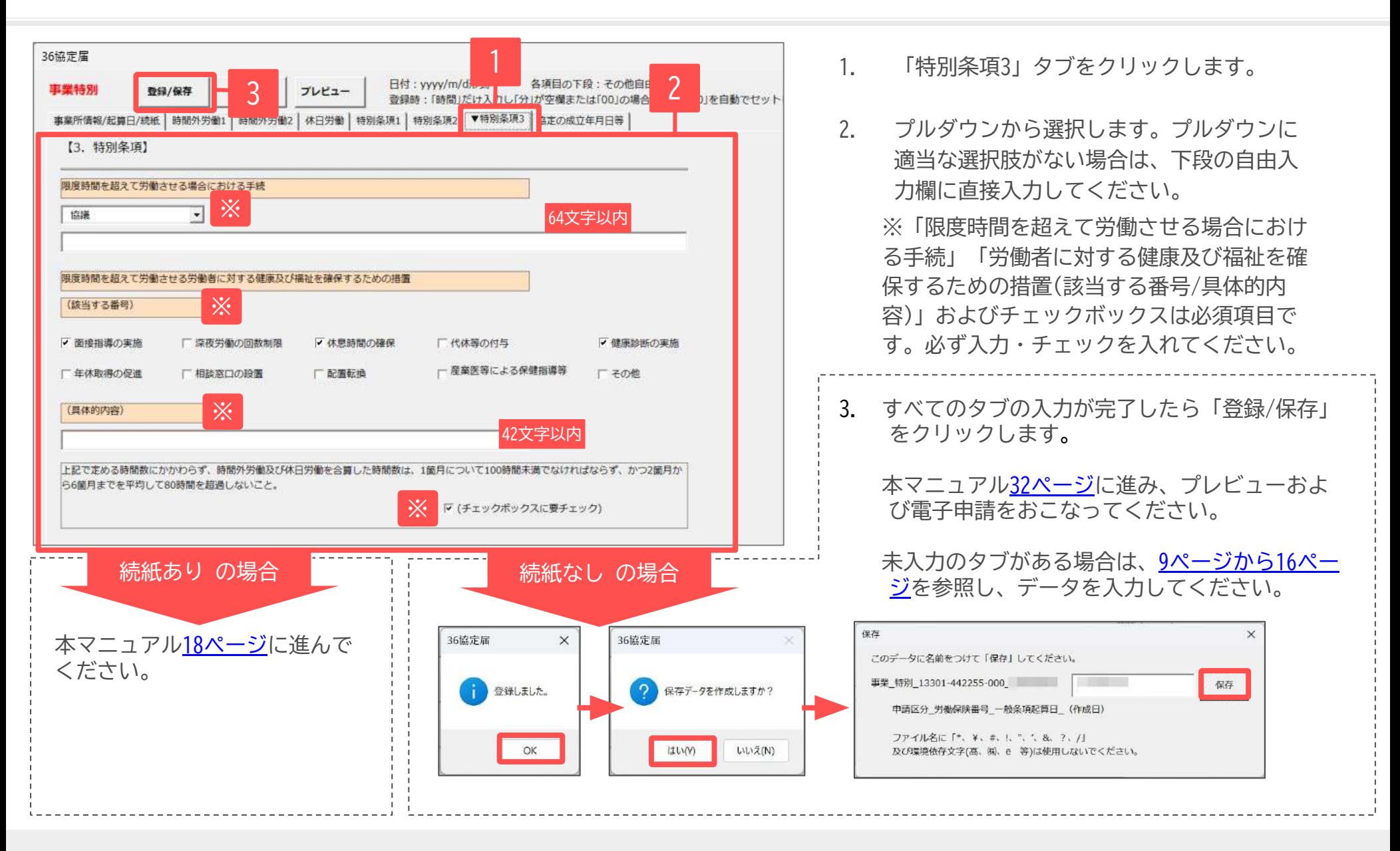

● 画面を閉じる場合は右上の「×」をクリックして閉じてください。閉じる前は必ず手順3.の「登録/保存」をおこなってください。

## <span id="page-17-0"></span>7. 各事業場単位/続紙の作成① インファイル インファイル インファイル おくしゃ 各事業場単位による届出

yyyy/m/d形式

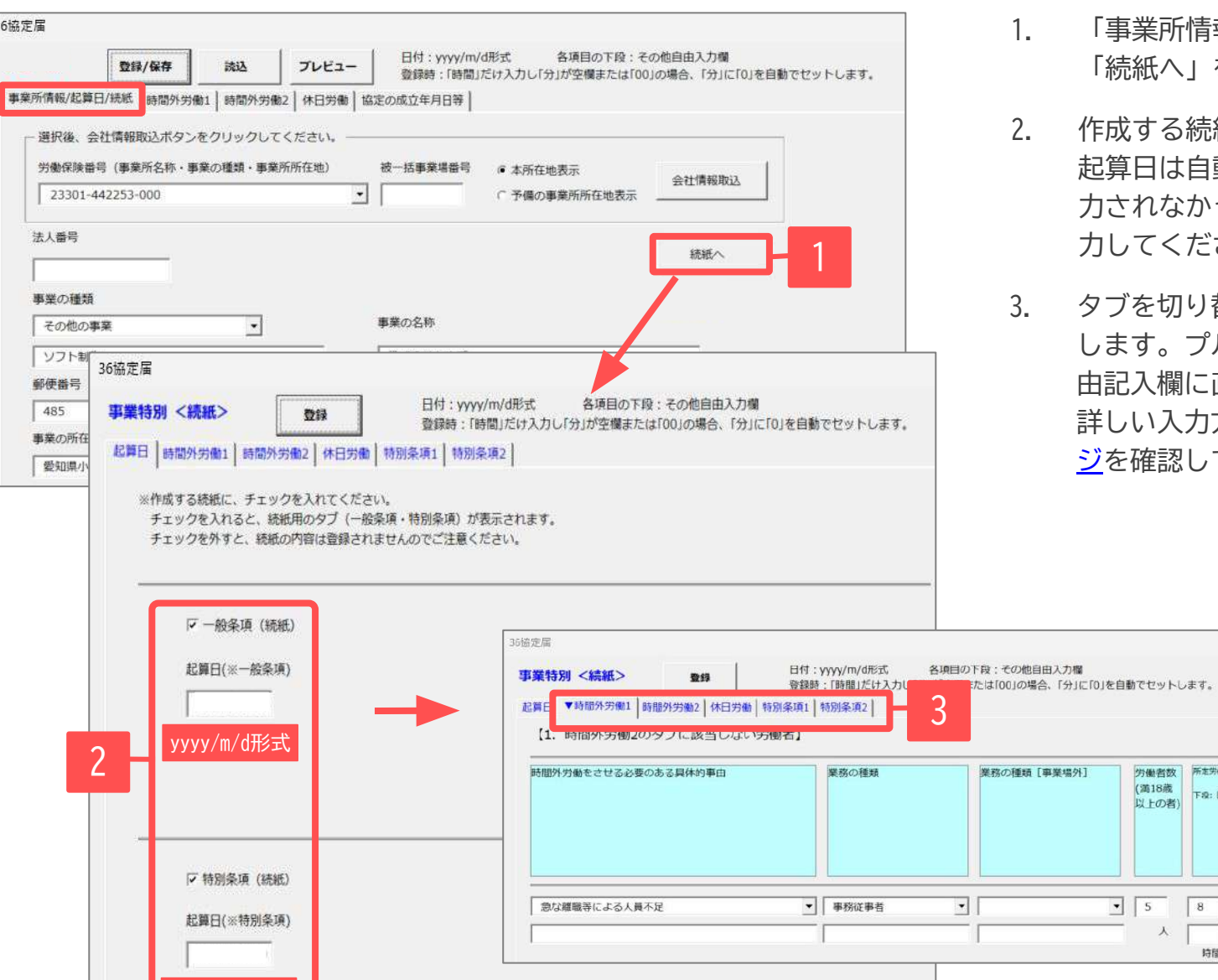

- 「事業所情報/起算日/続紙」タブを開き、 「続紙へ」をクリックします。
- 作成する続紙にチェックを入れます。 起算日は自動でセットされますが、自動で入 力されなかった場合はyyyy/m/d形式にて手入 力してください。
- 3. タȁを切り替え、必要に応じてデータを入力 します。Ȃルダウンから選択または下段の自 由記入欄に直接入力して作成します。 詳しい入力方法についてはタページから16ペー [ジ](#page-8-0)を確認してください。

画面箱小 100% ▼

法定労働時間を 所定労働時間を 法定労働 超える時間数 超える時間

時間

分

(任意)

延長する

1箇月( [1

で 【2】 に

分 時間

所定劳働時間(1日)

下段:【事業場外】

 $1<sup>2</sup>$ 

超える時間数

 $300$ 

時間

労働者数

(満18歳

以上の者)

 $\bullet$  5 8 0

時間

人

### 7. 各事業場単位/続紙の作成② スポーツ インディー インディー おおところ 各事業場単位による届出

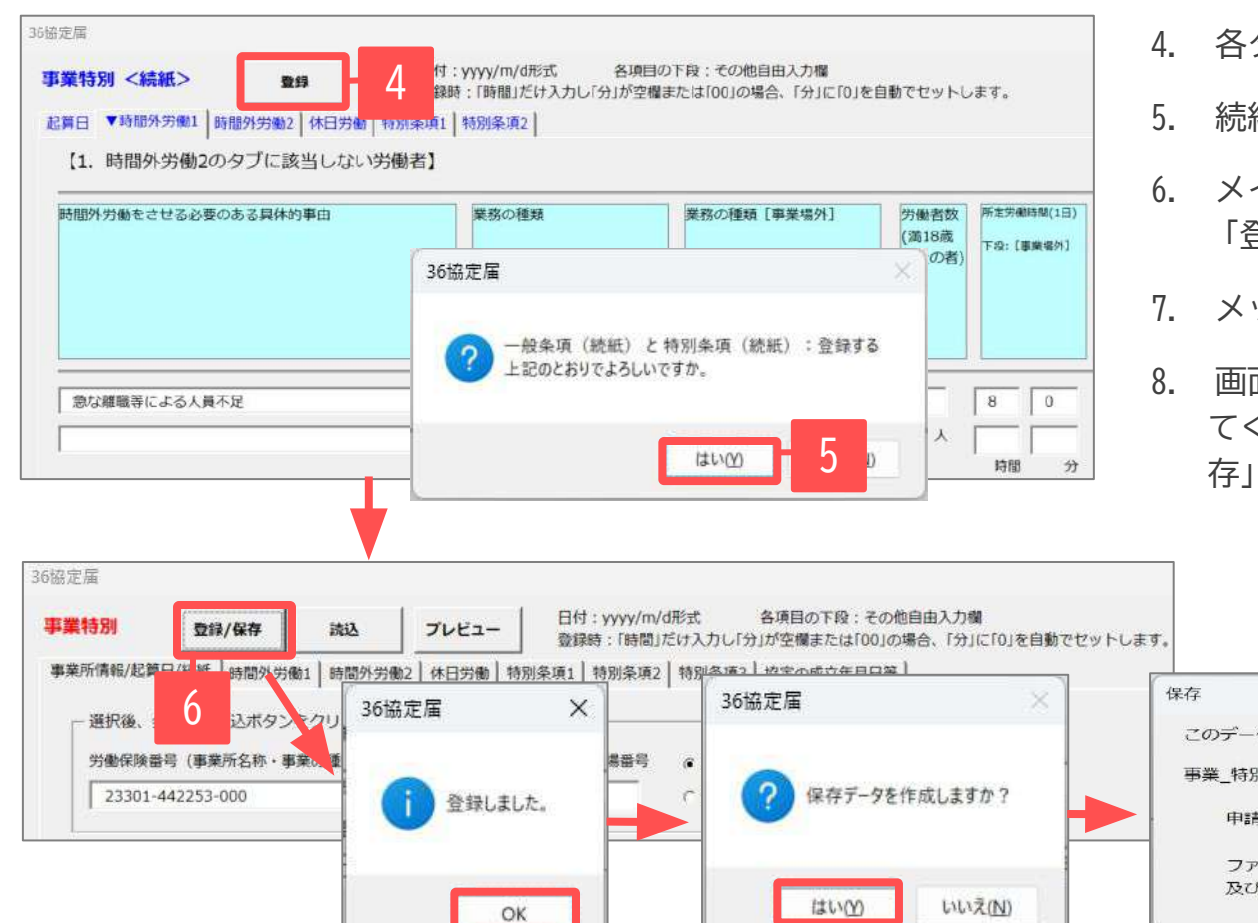

- 4. 各タブのデータを入力後、「登録」をクリックします。
- 5. 続紙の内容を確認し、「はい」をクリックします。
- 6. メインフォームに切り替わります。 「登録/保存」をクリックします。
- 7. メッセージに従い、登録/保存をおこないます。
- 8. 画面を閉じる場合は右上の「×」をクリックして閉じ てください。画面を閉じる前は必ず手順7.の「登録/保 存」をおこなってください。

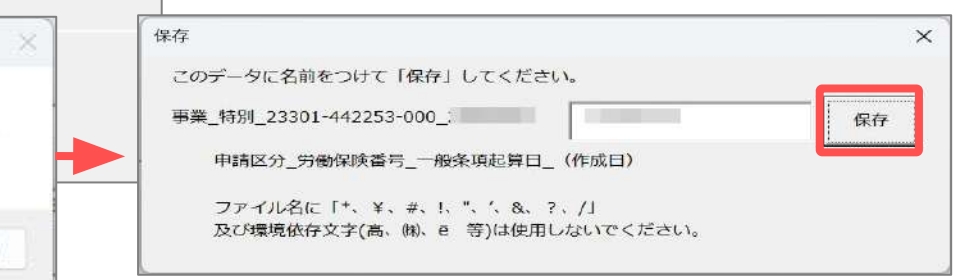

● メインフォームの「事業所情報/起算日/続紙」タブの「続紙へ」ボタンの下部に、続紙の登録状 況が表示されます。「※続紙あり エラー」と表示されている場合は、起算日が未入力または日 付不正の可能性があります。「続紙へ」をクリックして修正してください。

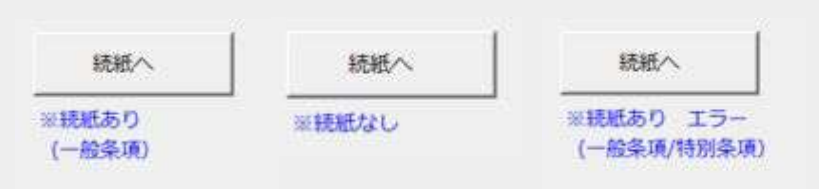

<span id="page-19-0"></span>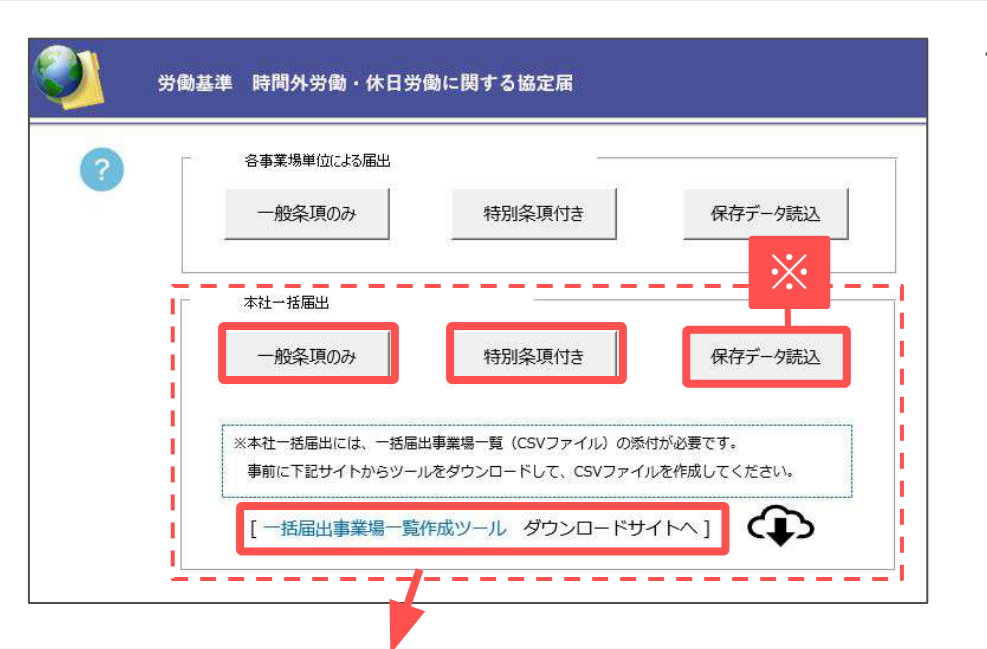

作成したい届出をクリックします。

「一般条項のみ」 作成方法[は21ページ](#page-20-0)へ

「特別条項付き」 作成方法[は27ページ](#page-26-0)へ

※既に保存データがある場合は「保存データ読込」をクリックして読 み込むことができます。前年度に作成している保存データがある場合 は、日付や内容を修正し、申請することができます。保存データの読 み込み手順については本マニュアル[の33ページ](#page-32-0)をご確認ください。 なお、処理ファイル「36協定」で作成した用紙での36協定届の保存 データについては読み込むことができません。初めて台帳にて36協定 (電子)を利用する場合はデータ入力からおこなってください。

本社一括届出

本社一括届出の場合は雷子申請の際に「一括届出事業場一覧(CSVファイル)」の添付が必要です。 「一括届出事業場一覧(CSVファイル)」が未作成の場合は、青字部分をクリックしてツールをダウンロードしCSVファイルを作成してください。 作成したCSVファイルは任意の場所に保存してください。

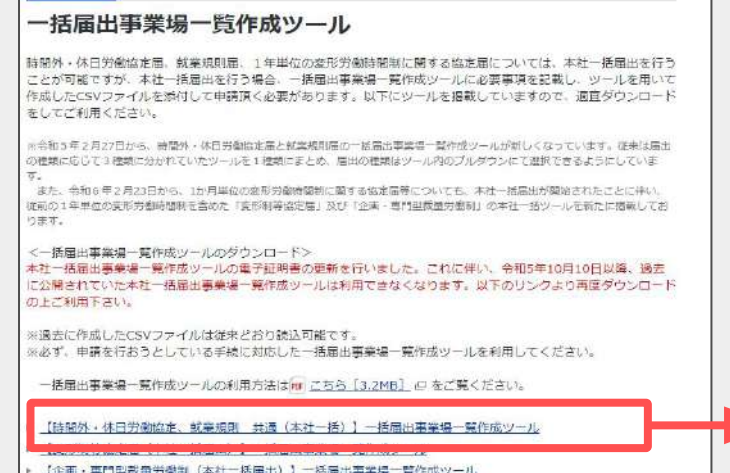

- 本社一括届出の締結は各事業所単位でおこなってください。
- 「労働保険番号」「事業の種類」「事業の名称」「事業の所在(電話番号)」「労働者数(満 18歳以上の者)」「協定成立年月日」以外の協定内容が同一である場合、本社一括届出の電 子申請が可能です。
- 一括届出事業場一覧作成ツールの利用方法は[こちら。](https://www.mhlw.go.jp/content/11200000/000919899.pdf)

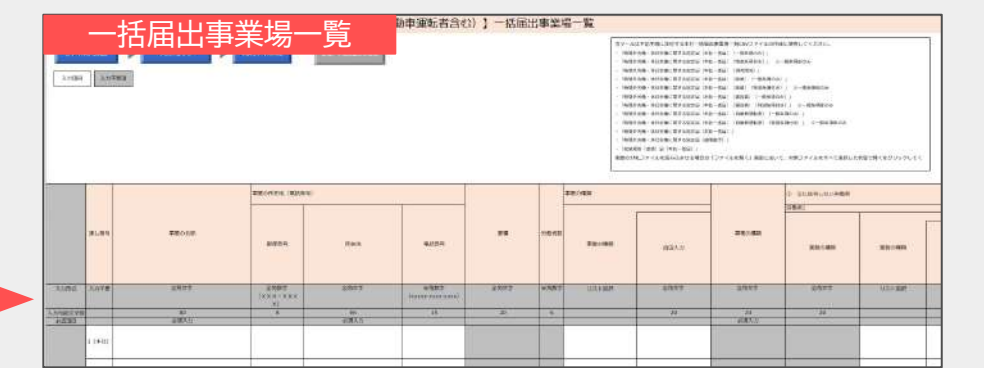

#### <span id="page-20-0"></span>9.本社一括届出/一般条項のみ の作成①

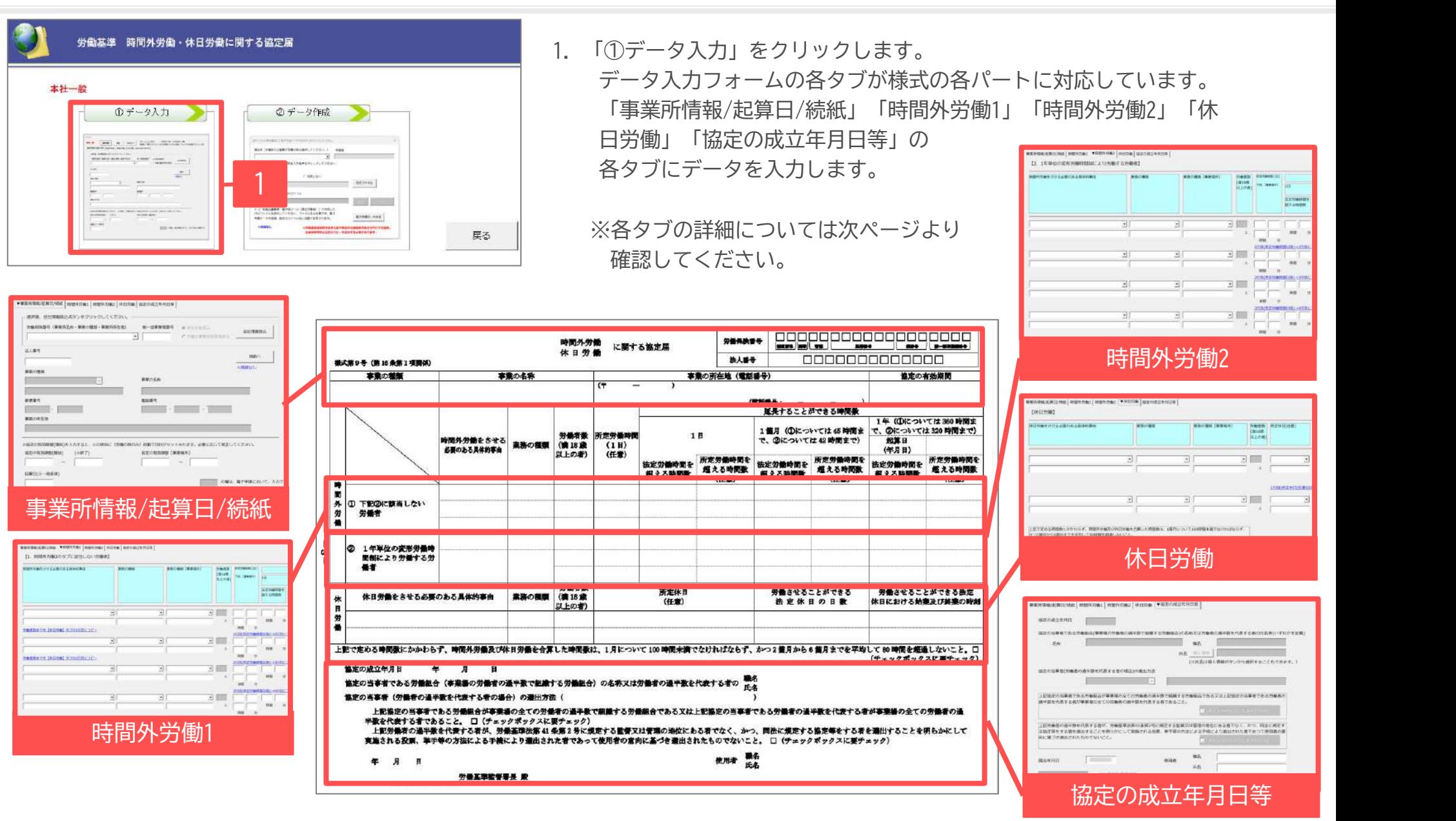

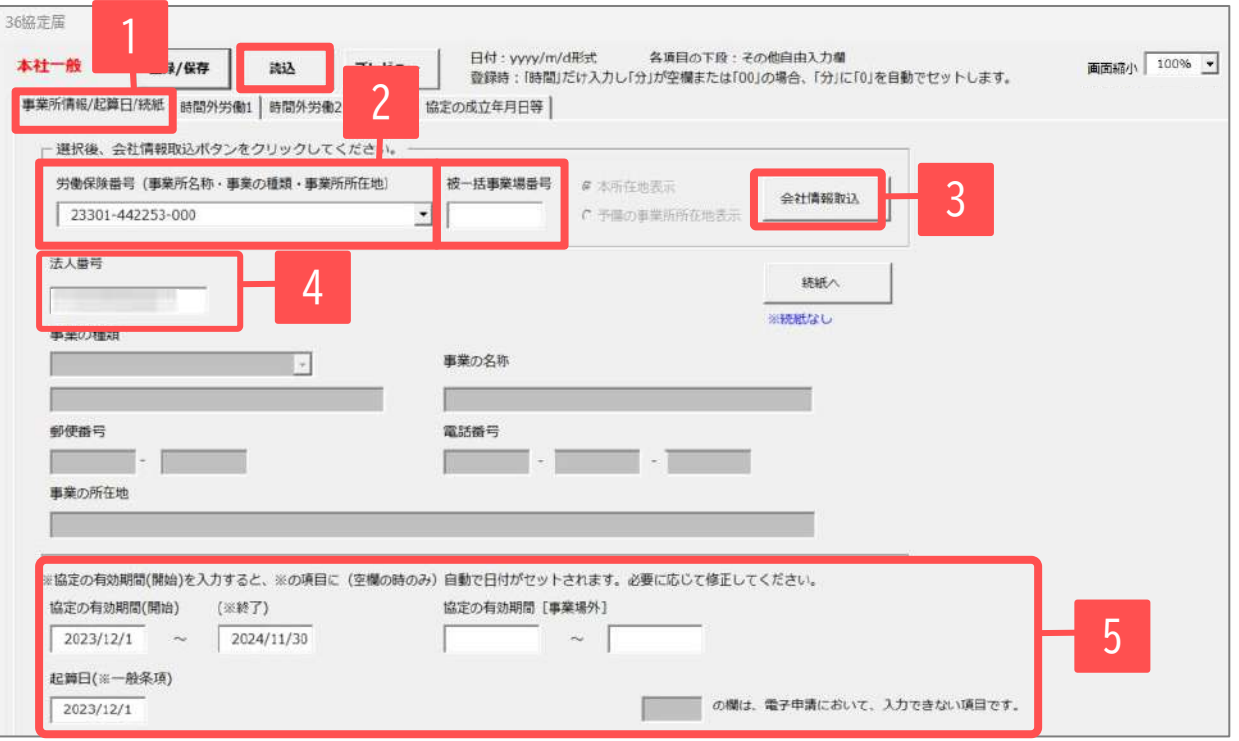

- 1. 「事業所情報/起算日/続紙」タブをクリックし ます。
- 2. 労働保険番号をプルダウンで選択します。
- 3. 「会社情報取込」をクリックします。
- 4. 本マニュア[ル6ページ](#page-5-0)で登録している「基本デー タ」タブの情報が反映されていることを確認 し、必要に応じて手入力/修正します。
- 5. 「協定の有効期間」と「起算日」は **yyyy/m/d形 式**で入力してください(協定の有効期間の開始日 を入力すると自動で終了日と起算日に日付が セットされます。修正が必要な場合は直接入力 してください)。入力形式に誤りがある場合は データの登録やプレビュー出力ができません。 空欄だと電子申請にてエラーとなります。電子 申請の前までに必ず日付を入力してください。
- **● 被一括事業場番号には認可通知書の整理番号を入力してください。提出先によっては空欄でも受付可能な場合もあるようです。空欄でも受付が可能かどうかは 提出先にご確認ください。**
- 入力フォーム画面が見切れている場合は画面右上の「画面縮小」のプルダウンで調整できます。画面縮尺はどのタブからでも変更可能です。
- グレーアウトしている箇所は本社一括届出の電子申請において入力できない項目です。
- 労働保険番号を選択し、会社情報取込をおこなうことで「協定の設立年月日等」タブの使用者の職名/氏名欄にも情報が反映されます。会社情報取込をしない 場合は、直接入力してください。
- 右上の「×」で閉じた場合は、データは登録・保存されません。データ作成を中断する場合や、すべてのタブのデータ入力が完了した場合は、必ず「登録/保 存」をクリックしてから閉じてください。
- 「読込」をクリックすると【本社一括届出の一般条項のみ】に関する保存データ画面が開きます。保存データを選択して読み込みできます。 <sup>22</sup>

#### 9. 本社一括届出/一般条項のみ の作成③ 「時間外労働1」タブ インスコントリング 本社一括届出

「1年単位の変形労働時間制により労働する労働者」に該当しない労働者についてデータを入力します。

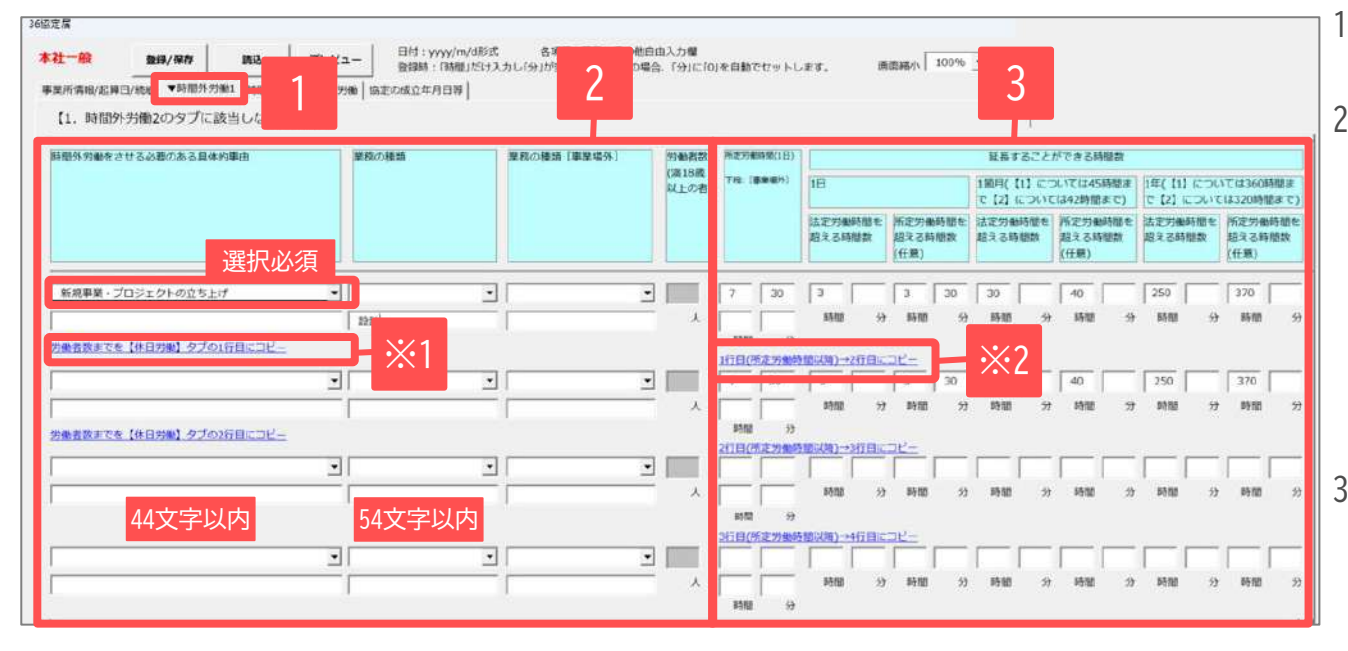

「時間外労働1」タブをクリックします。

2. プルダウンから選択します。 プルダウンに 適当な選択肢がない場合は、下段の自由入 力欄に直接入力してください。ただし、 「具体的事由」については自由記入欄に入 力があっても、プルダウンから必ず選択し てください。なお、「労働者数(満18歳以 上の者)」は入力不可項目です。

3. 時間を直接入力します。 ※8時間などのように「時間」だけ入力し 「分」は空欄でも構いません。「分」が空 欄または00の場合は、データ登録時に0が 自動でセットされます。

● 青字部分をクリックすると、記載内容をコピーすることができま す。

※1 「労働者数までを【休日労働】タブの〇行目にコピー」をクリッ クすると「具体的事由」から「労働者数」までの内容を「休日労働」 タブにコピーします。

※2 「〇行目(所定労働時間以降)→〇行目にコピー」をクリックする と所定労働時間以降の内容を下の行にコピーすることができます。

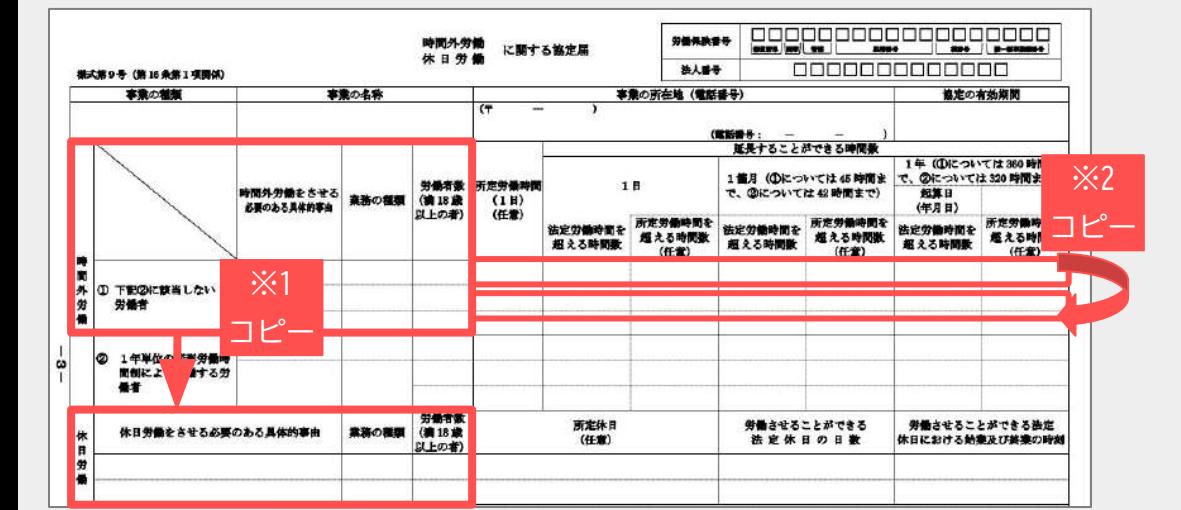

#### 9. 本社一括届出/一般条項のみ の作成4 「時間外労働2」タブ インスコントリング 本社一括届出

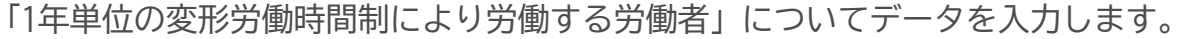

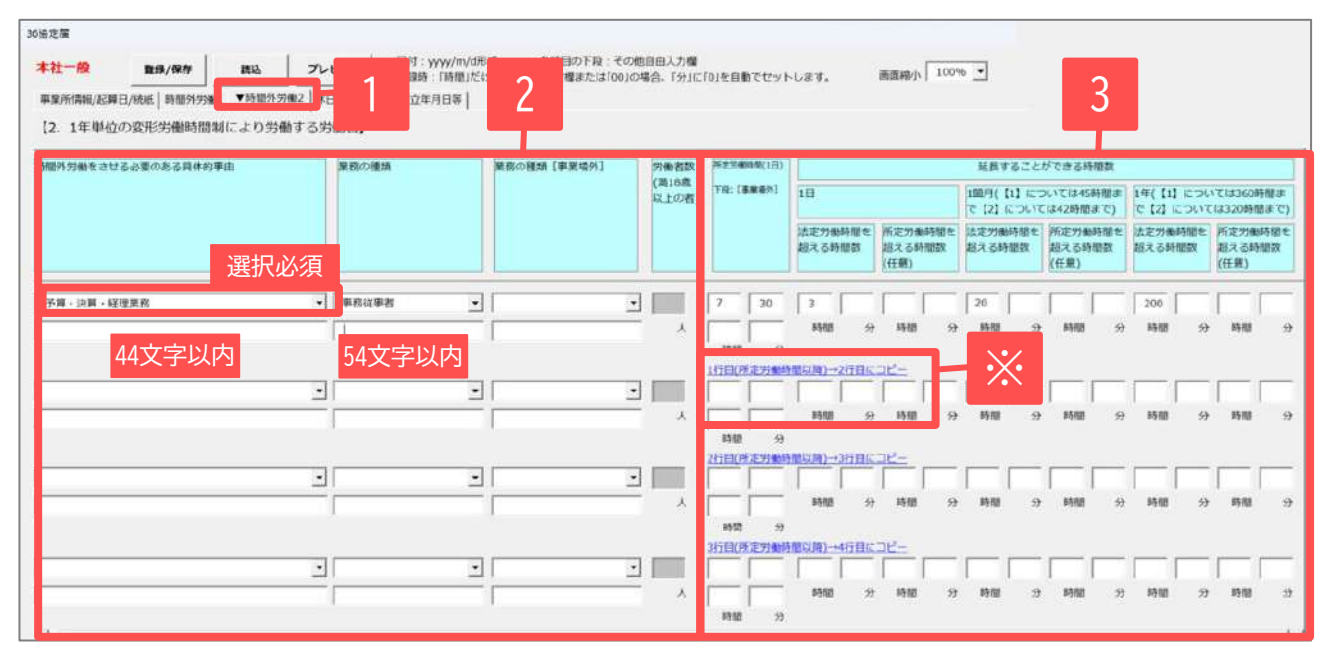

<sup>1. 「</sup>時間外労働2」タブをクリックします。

- 2. プルダウンから選択します。 プルダウンに 適当な選択肢がない場合は、下段の自由入 力欄に直接入力してください。ただし、 「具体的事由」については自由記入欄に入 力があっても、プルダウンから必ず選択し てください。なお、「労働者数(満18歳以上 の者)」は入力不可項目です。
- 3. 時間を直接入力します。 ※8時間などのように「時間」だけ入力し 「分」は空欄でも構いません。「分」が空 欄または00の場合は、データ登録時に0が自 動でセットされます。

● 青字部分をクリックすると、記載内容をコピーすることができます。

※ 「〇行目(所定労働時間以降)→〇行目にコピー」をクリックすると所 定労働時間以降の内容を下の行にコǿーすることができます。

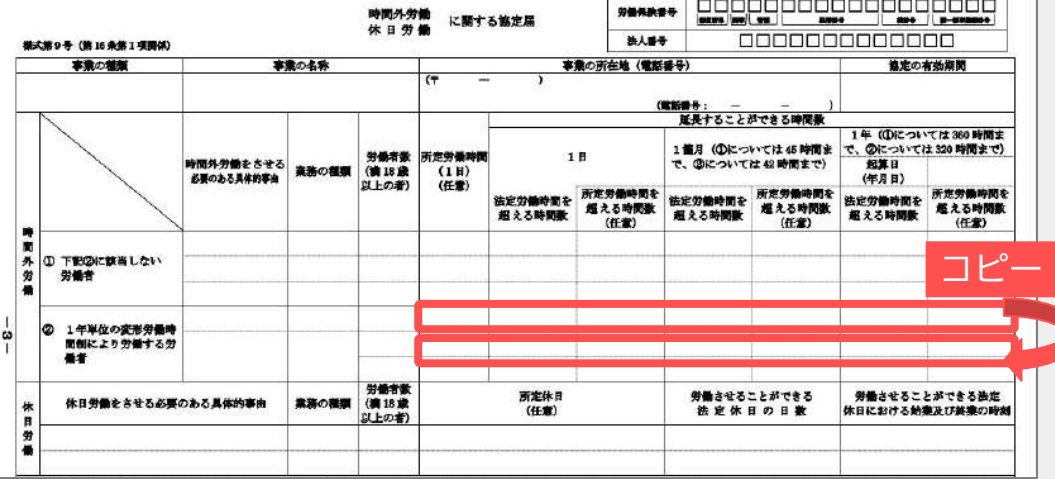

### 9. 本社一括届出/一般条項のみ の作成⑤ 「休日労働」タブ インスコン 本社一括届出

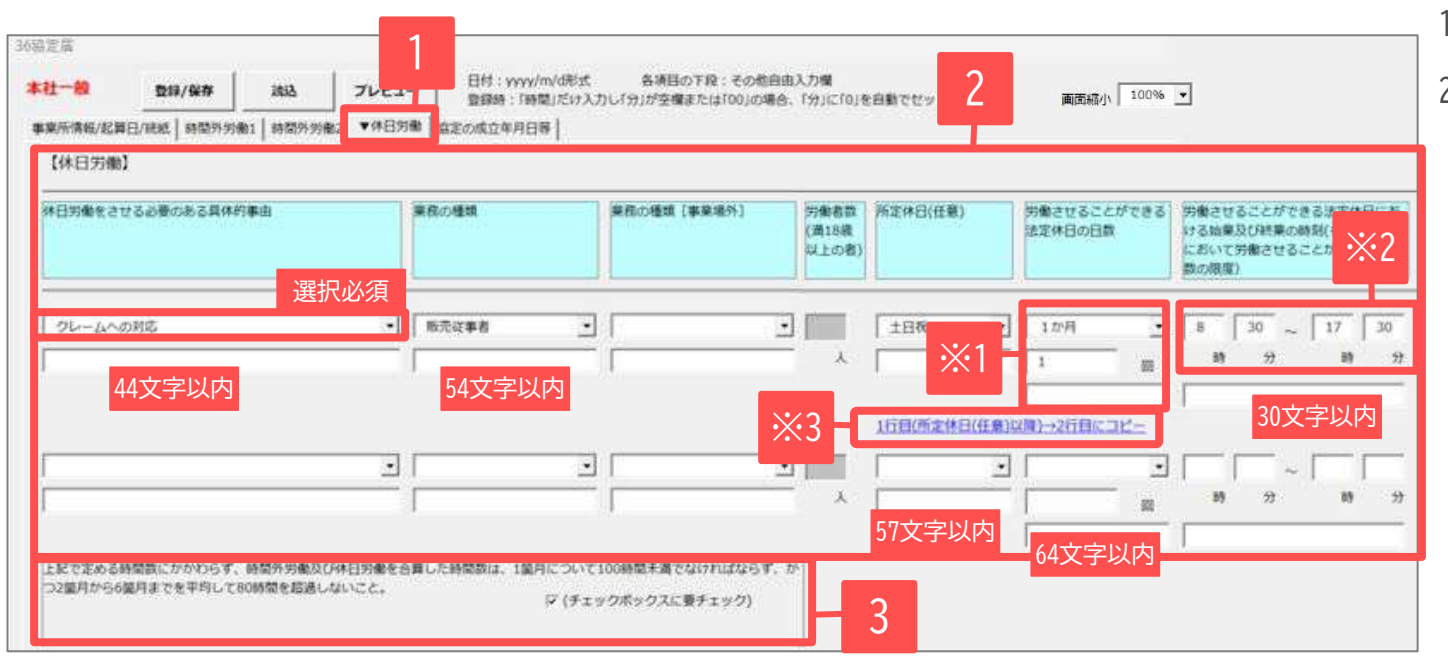

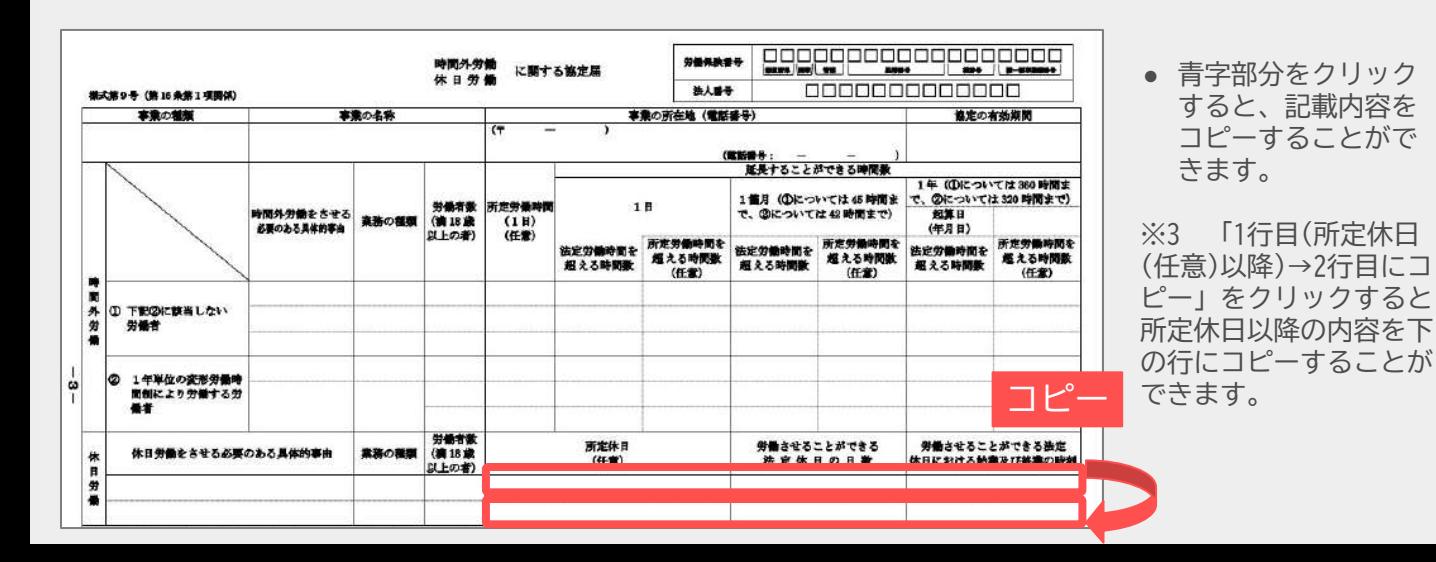

- 「休日労働」タブをクリックします。
- 2. プルダウンから選択します。 プルダウ ンに適当な選択肢がない場合は、下段 の自由入力欄に直接入力してくださ い。ただし、「具体的事由」について は自由記入欄に入力があっても、プル ダウンから必ず選択してください。な お、「労働者数」は入力不可項目で す。

※休日労働に記載する場合、「具体的事 由」「業務の種類」「労働させることが できる法定休日の日数」「法定休日にお ける始業終業の時刻」は必須項目です。 必ず入力してください。

※1 法定休日の日数について 2段目の「〇回」の箇所は必須項目です。 自由記入欄に記載する場合でも2段目には 必ず入力してください。

※2 始業及び終業の時刻について 「時」は下記の通り入力してください。 例)8:00始業の場合→ 8時0分 08時と入力するとエラーとなる可能性が あります。

3. チェックボックスにチェックを入れま す(必須項目)。

25

## 9. 本社一括届出/一般条項のみ の作成⑥ 「協定の成立年月日等」タブ インス 本社一括届出

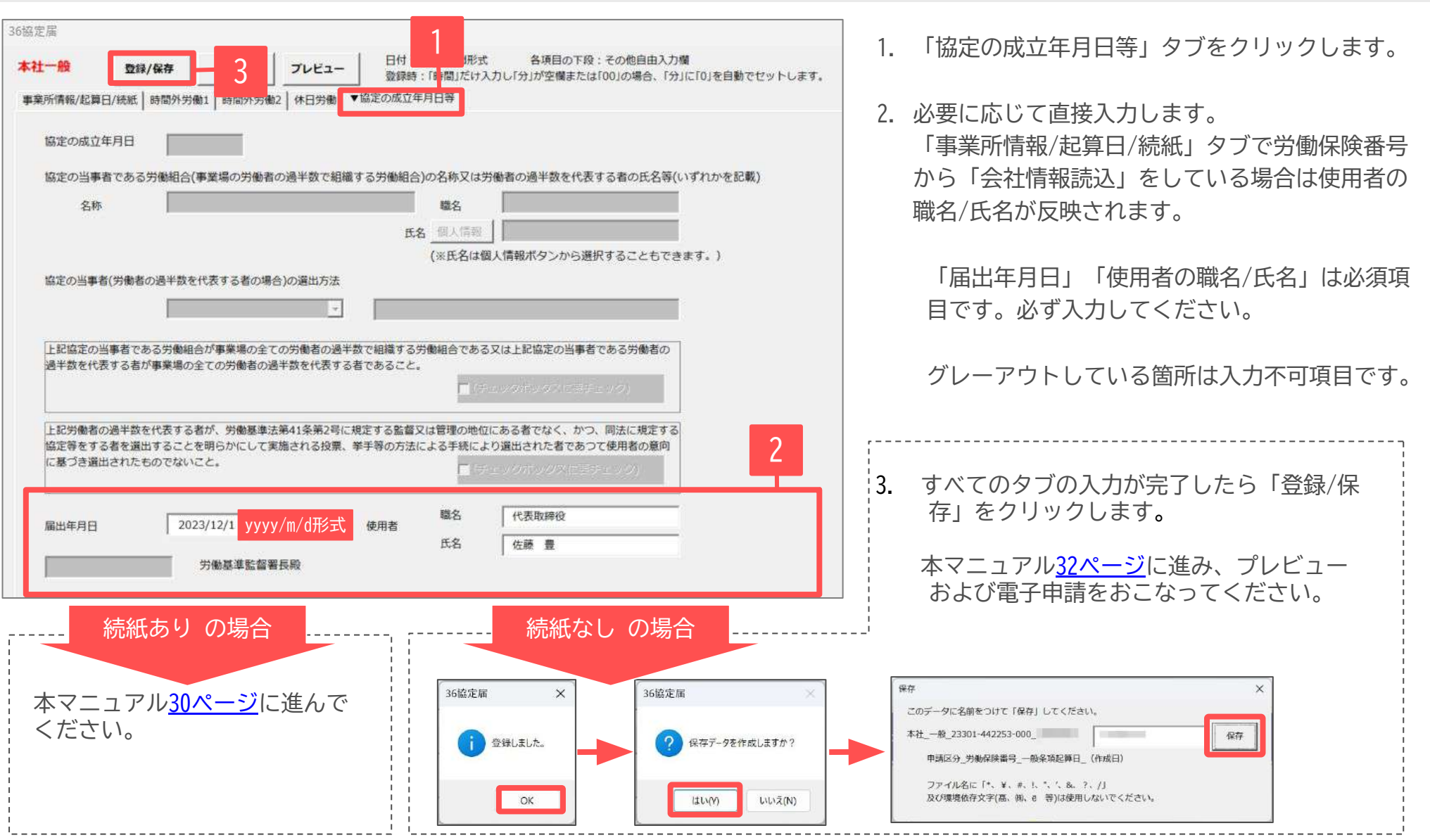

● 画面を閉じる場合は右上の「×」をクリックして閉じてください。閉じる前は必ず手順3.の「登録/保存」をおこなってください。

<span id="page-26-0"></span>10.本社一括届出/特別条項付き の作成①

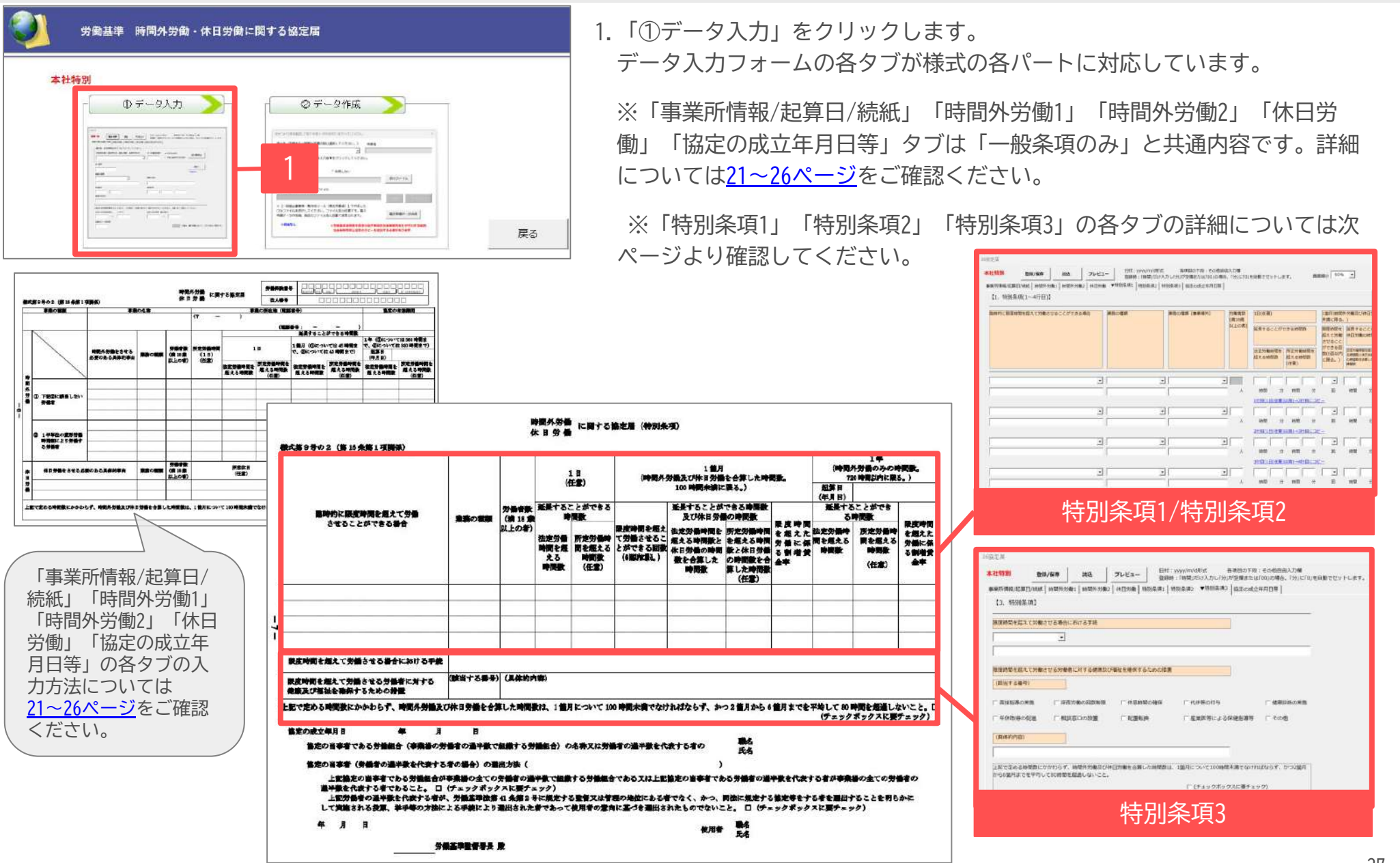

## 10. 本社一括届出/特別条項付き の作成② 「特別条項1/特別条項2」タブ インスタントン 本社一括届出

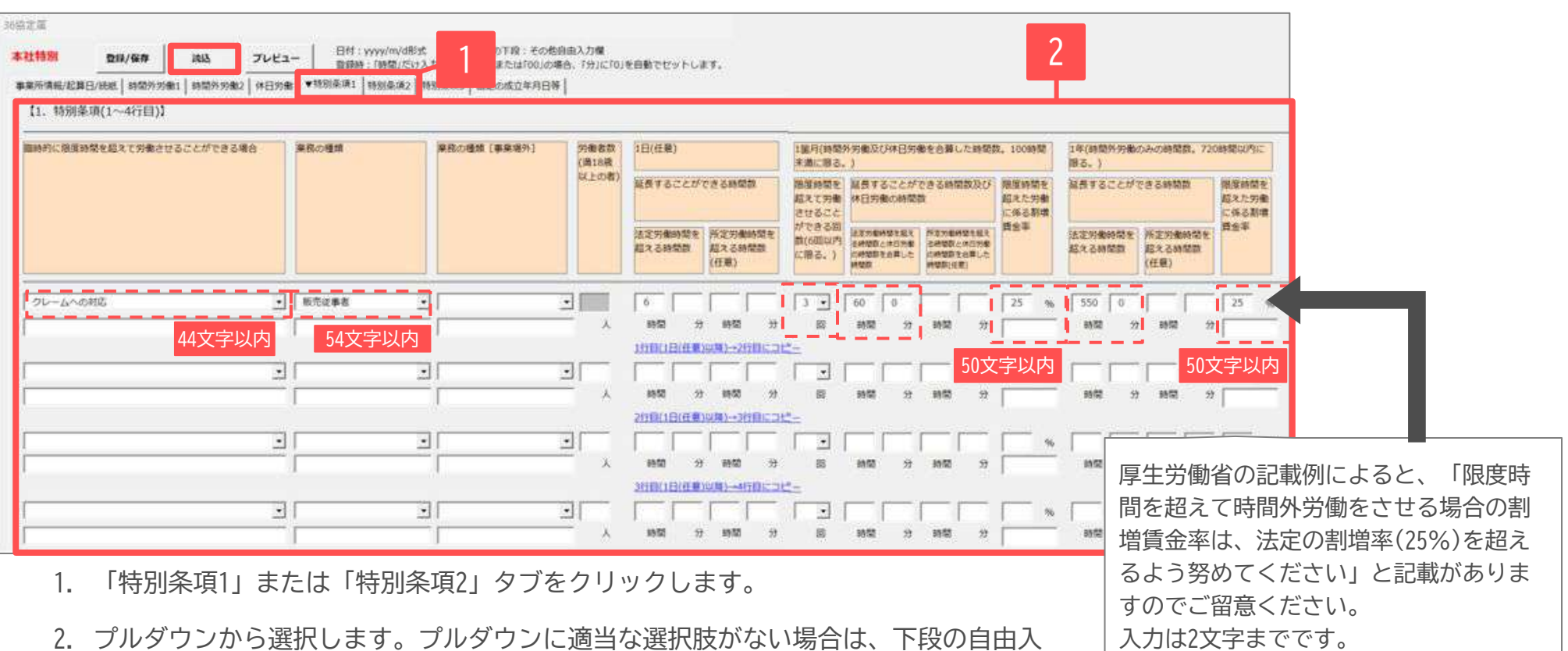

- 力欄に直接入力してください。
- 「特別条項1」タブでは上記画像の赤点線枠内は必須項目です。必ずプルダウンから選択または入力してください。
- 青字部分をクリックすると「1日の延長することができる時間数」以降を下の行にコピーすることができます。
- 限度時間(月45時間または42時間)を超えて労働させる場合の、1か月の時間外労働と休日労働の合計の時間数は月100時間未満です。
- 限度時間(年360時間または320時間)を超えて労働させる1年の時間外労働(休日労働含まず)は年720時間以内です。
- 労働者数の1行目は入力不可項目です。2行目以降の項目に入力がある場合、労働者数が空欄もしくは0で申請するとエラーとなるため、2行目以降につい ては0以外の任意の数字を入れるなど、対応方法を管轄の労働局にご確認ください。
- 「読込」をクリックすると【本社一括届出の特別条項付き】に関する保存データ画面が開きます。保存データを選択して読み込みできます。 28

## 10. 本社一括届出/特別条項付き の作成③ 「特別条項3」タブ インスタントリング 本社一括届出

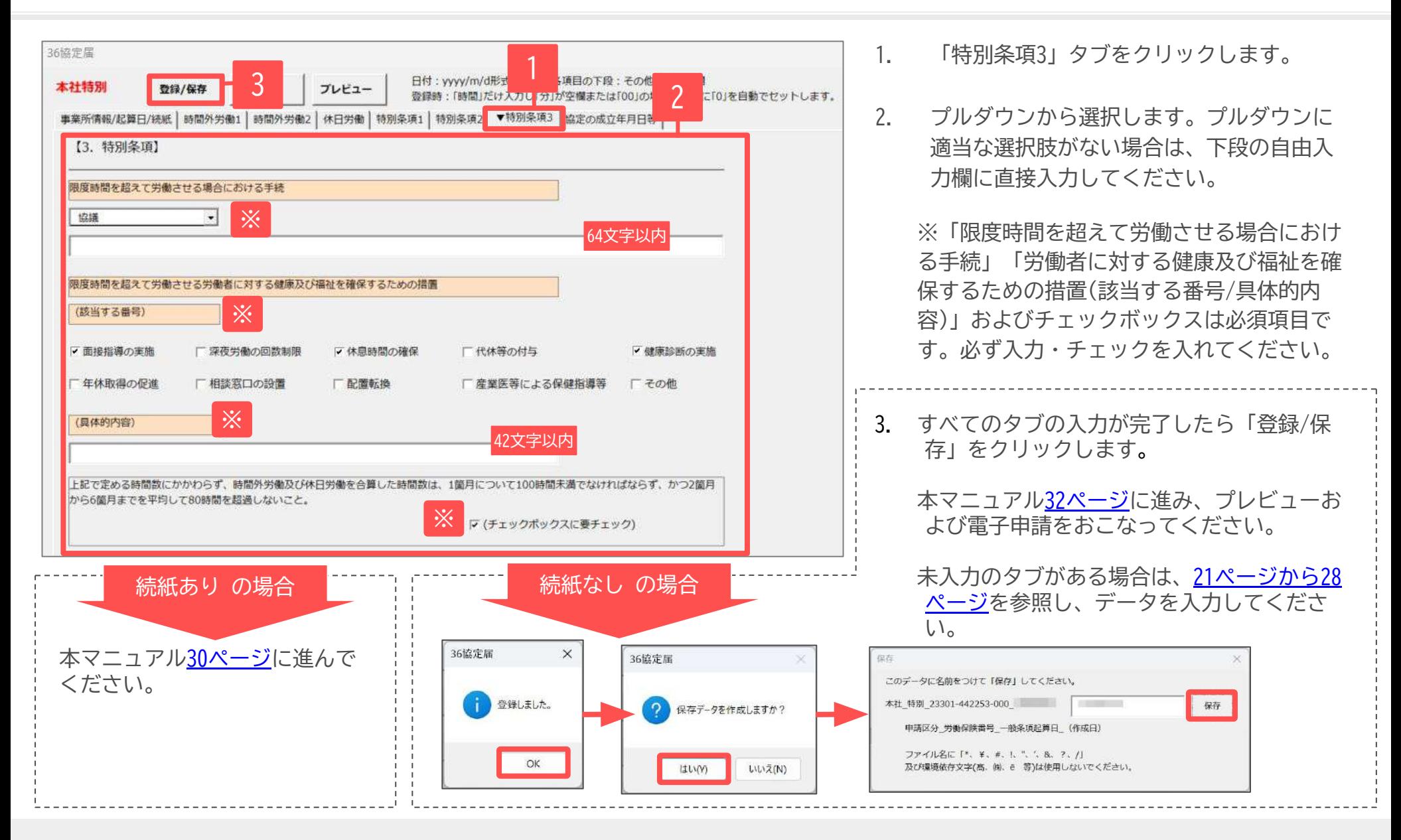

● 画面を閉じる場合は右上の「×」をクリックして閉じてください。閉じる前は必ず手順3.の「登録/保存」をおこなってください。

yyyy/m/d形式

<span id="page-29-0"></span>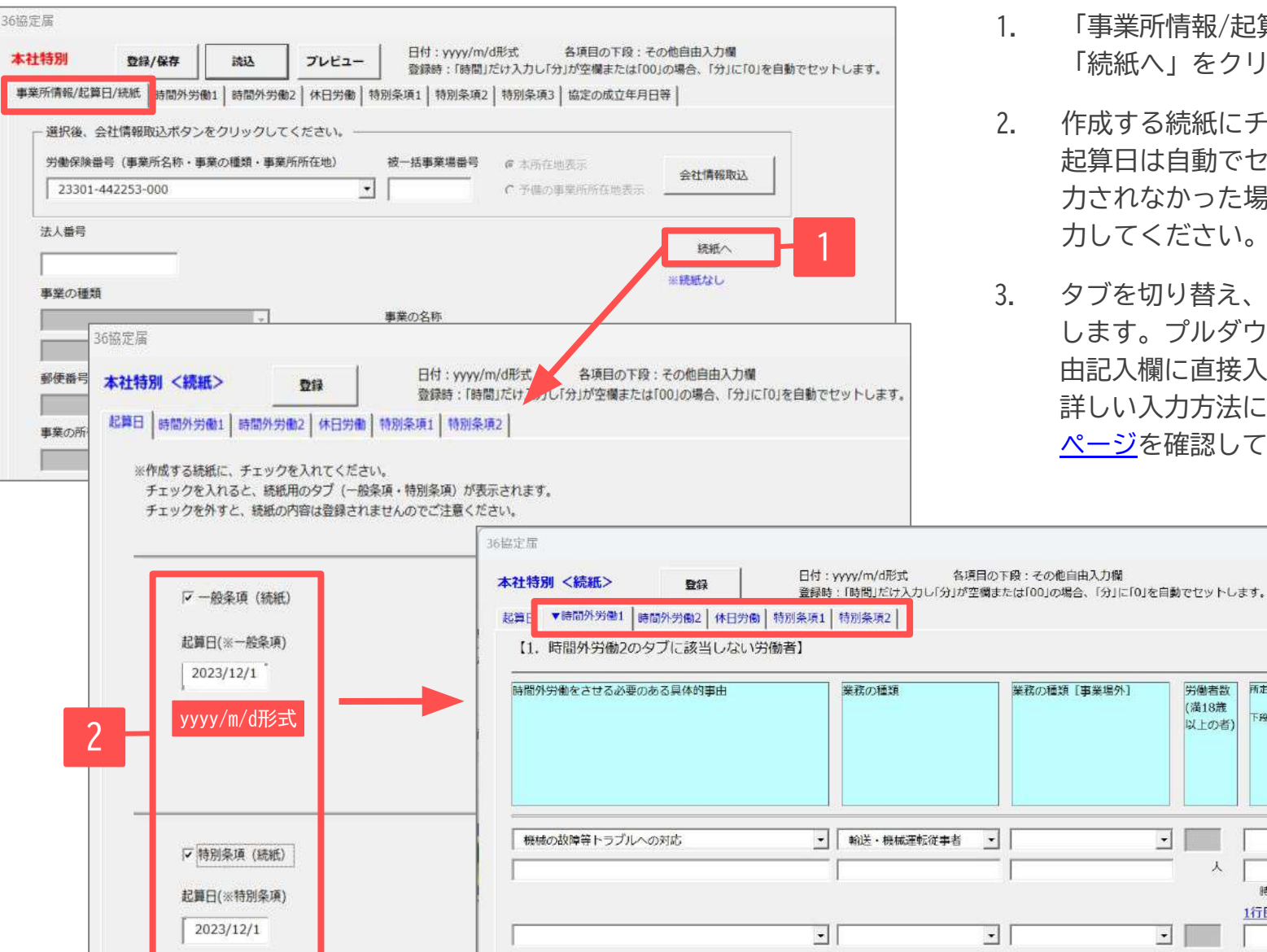

- 「事業所情報/起算日/続紙」タブを開き、 「続紙へ」をクリックします。
- 2. 作成する続紙にチェックを入れます。 起算日は自動でセットされますが、自動で入 力されなかった場合はyyyy/m/d形式にて手入 力してください。
- 3. タȁを切り替え、必要に応じてデータを入力 します。Ȃルダウンから選択または下段の自 由記入欄に直接入力して作成します。 羊しい入力方法について[は21ページから28](#page-20-0) [ページ](#page-20-0)を確認してください。

所定労働時間(1日)

下段:[事業場外]

時間 1行目(所定労働

時間

分

労働者数

(満18歳

以上の者)

 $\lambda$ 

 $\gamma$ 

킈

 $\overline{\phantom{a}}$ 

## 11. 本社一括届出/続紙の作成② インタン・マン・マン・マン・マン・マン・マン・オ社一括届出

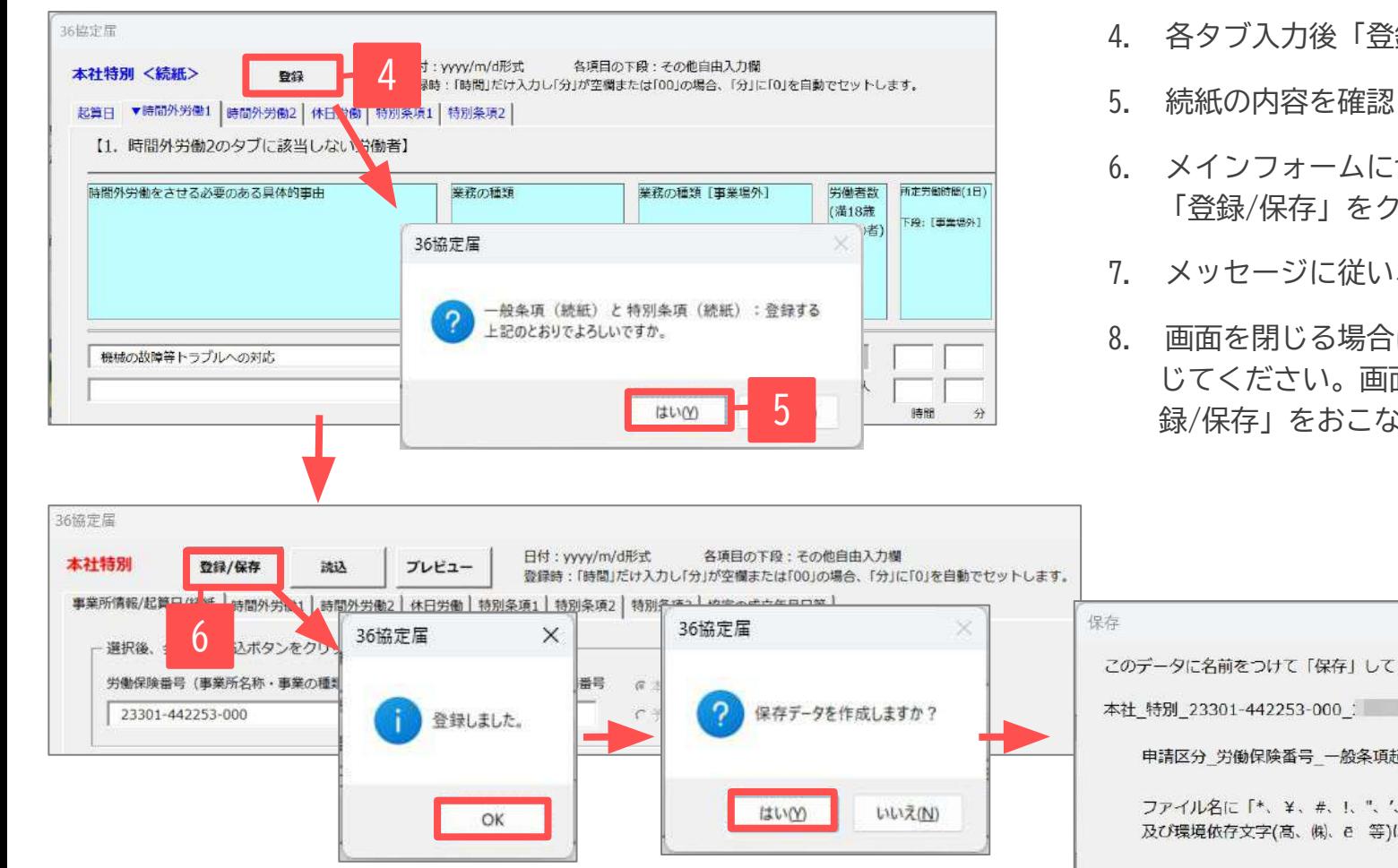

- 4. 各タブ入力後「登録」をクリックします。
- 5. 続紙の内容を確認し、「はい」をクリックします。
- 6. メインフォームに切り替わります。 「登録/保存」をクリックします。
- 7. メッセージに従い、登録/保存をおこないます。
- 8. 画面を閉じる場合は右上の「×」をクリックして閉 じてください。画面を閉じる前は必ず手順7.の「登 録/保存」をおこなってください。

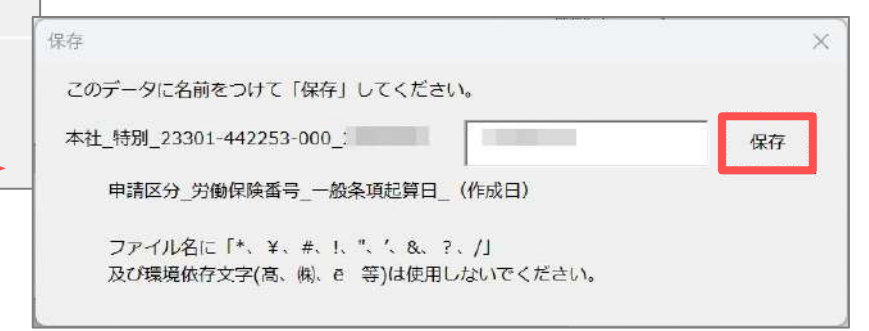

● メインフォームの「事業所情報/起算日/続紙」タブの「続紙へ」ボタンの下部に、続紙の登録状 況が表示されます。「※続紙あり エラー」と表示されている場合は、起算日が未入力または日 付不正の可能性があります。「続紙へ」をクリックして修正してください。

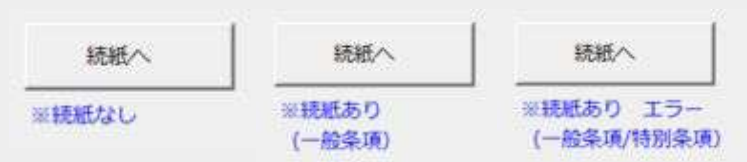

<span id="page-31-0"></span>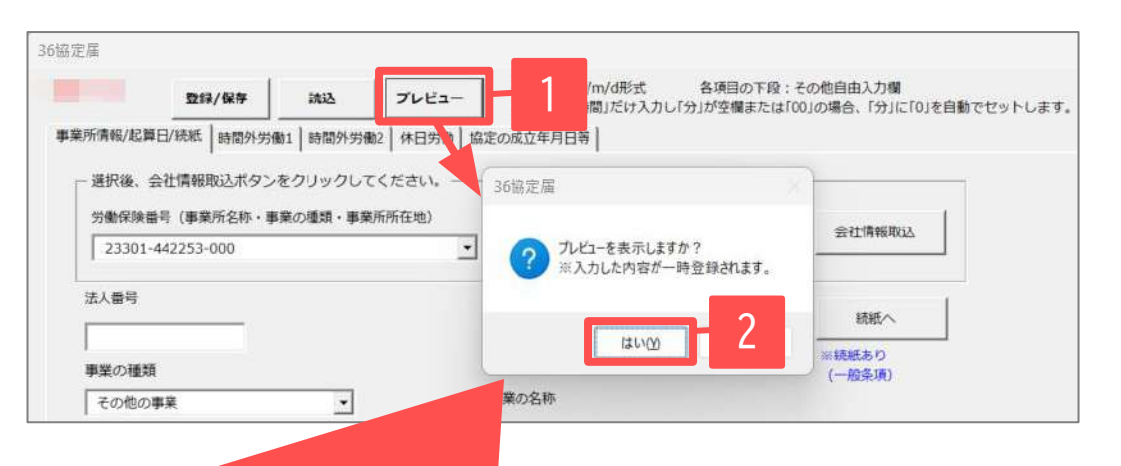

- 1. 「プレビュー」をクリックします。
- 2. 「はい」をクリックすると作成した内容をPDFにて出力 します。

入力内容のチェックや顧問先様への説明資料としてご利 用ください。

ȂレǾューをクリックすると不正なデータがないか チェックをおこないます。エラーがある場合は各タブの 入力画面に戻って修正し、再度「登録/保存」します。

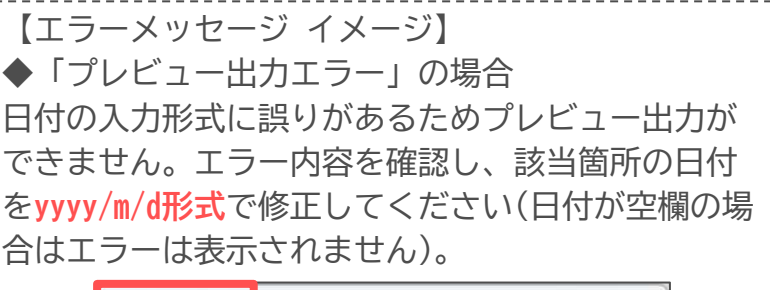

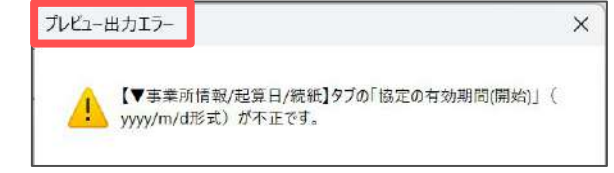

◆「本様式/続紙」のエラーの場合 本様式か続紙のどちらにエラーがあるか表示されま す。プレビュー出力は可能です。エラー内容をお控 えいただき プレビュー出力後 修正してくださ

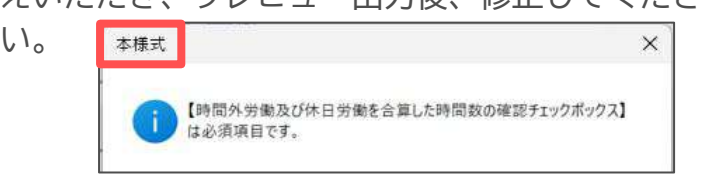

32

#### 【PDF出力イメージ】

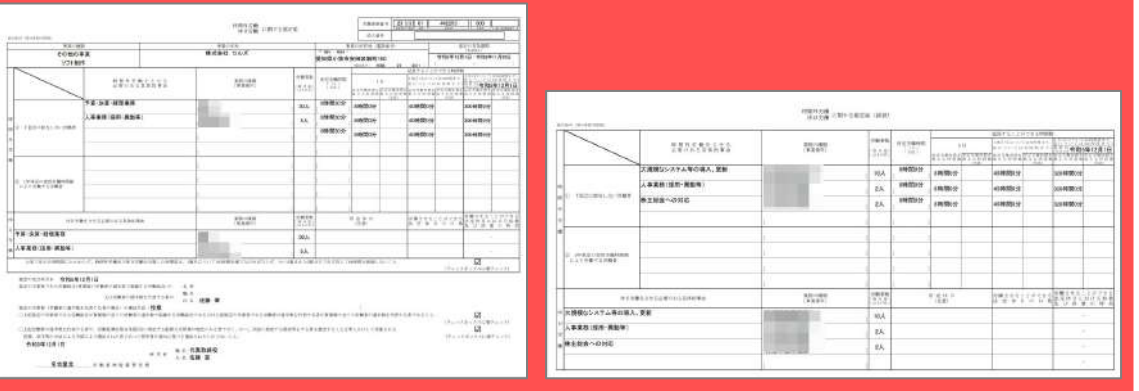

- 36協定届は、用紙と電子申請では項目内容が異なるため、プレビュー機能で出力した データを用紙で提出することは想定していません。用紙で申請する場合は、処理ファ イル「36協定届」をご利用ください。マニュアルは[こちら。](https://www.cells.co.jp/daityo-s/wp-content/uploads/manual/36kyotei.pdf)
- 出力されるPDFの枚数は続紙の有無により異なります。
- 画面を閉じる場合は右上の「×」をクリックします。データ内容に変更をくわえた場 合は必ず「登録/保存」をおこない、画面を閉じてください。

#### <span id="page-32-0"></span>13.保存データの読込

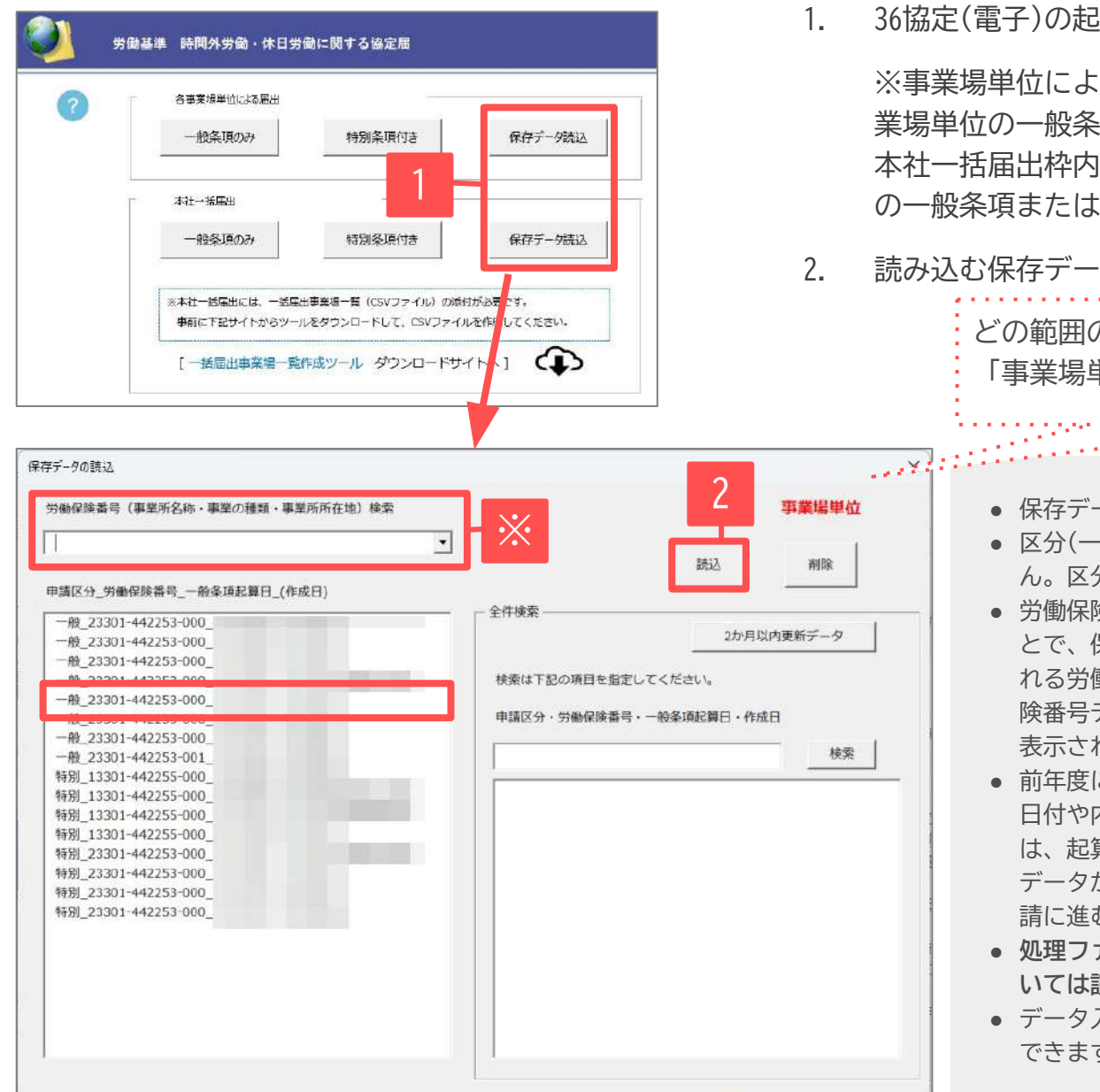

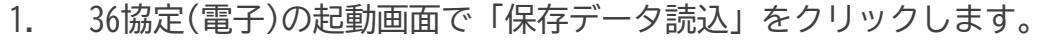

※事業場単位による届出枠内の「保存データ読込」をクリックすると事 業場単位の一般条項または特別条項付きの保存データ画面が開きます。 本社一括届出枠内の「保存データ読込」をクリックすると本社一括届出 の一般条項または特別条項付きの保存データ画面が開きます。

2. 読み込む保存データを選択し「読込」をクリックします。

<u> Martin Mars</u>

どの範囲の保存データを確認しているかが表示されます。 「事業場単位」または「本社一括」があります。

- 保存データは「労働保険番号 起算日 作成日」で表示されます。
- 区分(一般/特別/事業場/本社)をまたいでの保存データ読込はできませ ん。区分が変更となる場合はデータの再作成が必要です。
- 労働保険番号検索(※)のプルダウンから対象の労働保険番号を選択するこ とで、保存データを絞って表示することができます。Ȃルダウンに表示さ れる労働保険番号は、事業所ファイル>会社情報>労働保険タブの労働保 険番号データを参照しています。プルダウンに確認したい労働保険番号が 表示されない場合は、右側の「全件検索」をご利用ください。
- 前年度に作成している保存データがある場合は、保存データを読み込み、 日付や内容を修正したうえで申請することができます。続紙がある場合 は、起算日を必ず修正してください。当年度においても、作成済の保存 データがあれば、保存データ読み込みのうえ「②データ作成」から電子申 請に進むことができます。
- **● 処理Ȁァイル「36協定」で作成した、用紙での36協定届の保存データにつ いては読み込むことができません。**
- データ入力フォーム上部の「読込」ボタンからも保存データの読み込みが できます。開いている入力フォームの区分の保存データが表示されます。

<span id="page-33-0"></span>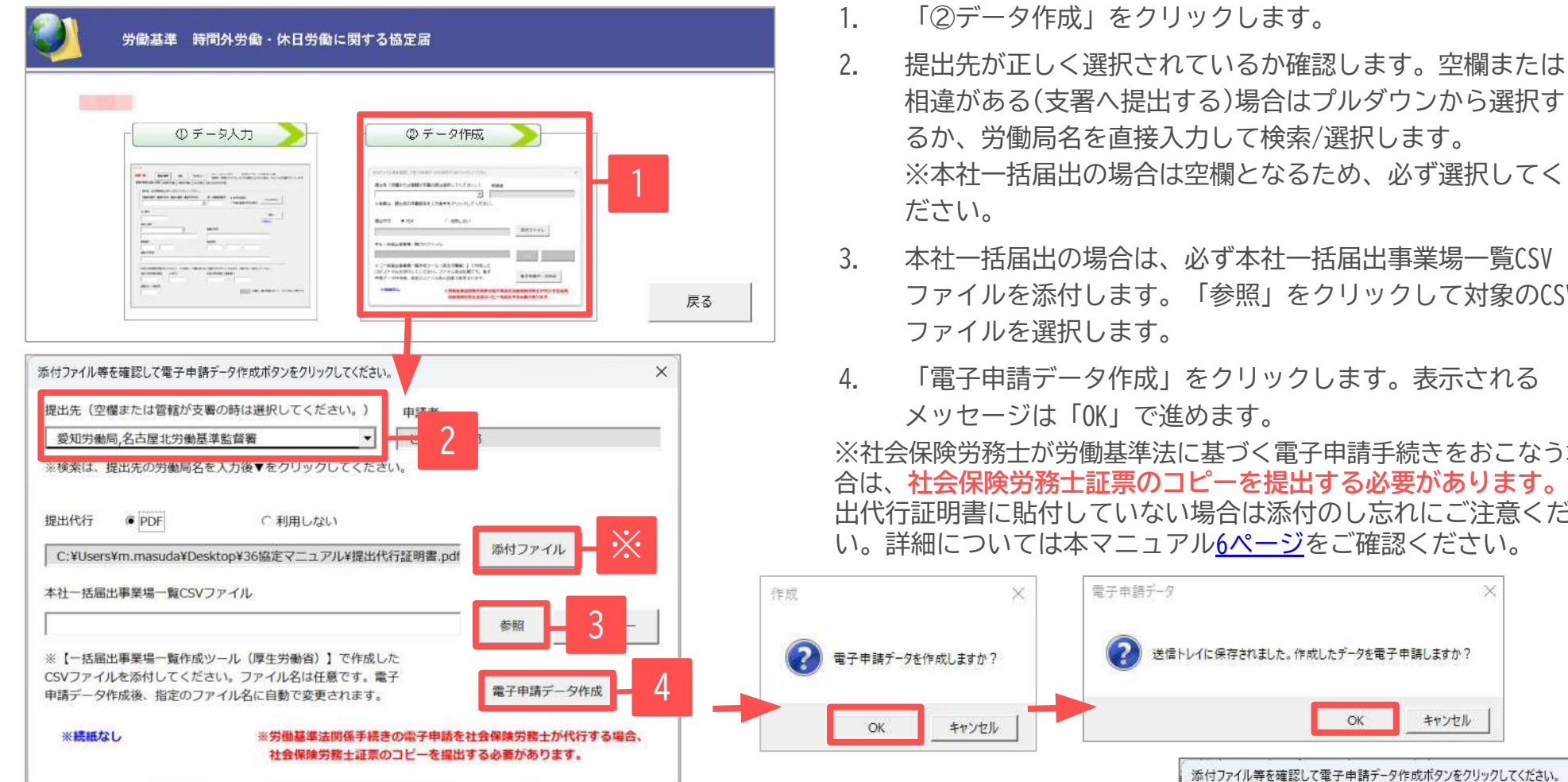

- Ȁァイルを添付します。「参照」をクリックして対象のCSV
- 4. 「電子申請データ作成」をクリックします。表示される メッセージは「OK」で進めます。

※社会保険労務士が労働基準法に基づく電子申請手続きをおこなう場 合は、**社会保険労務士証票のコǿーを提出する必要があります。**提 出代行証明書に貼付していない場合は添付のし忘れにご注意くださ い。詳細については本マニュアル[6ページを](#page-5-0)ご確認ください。

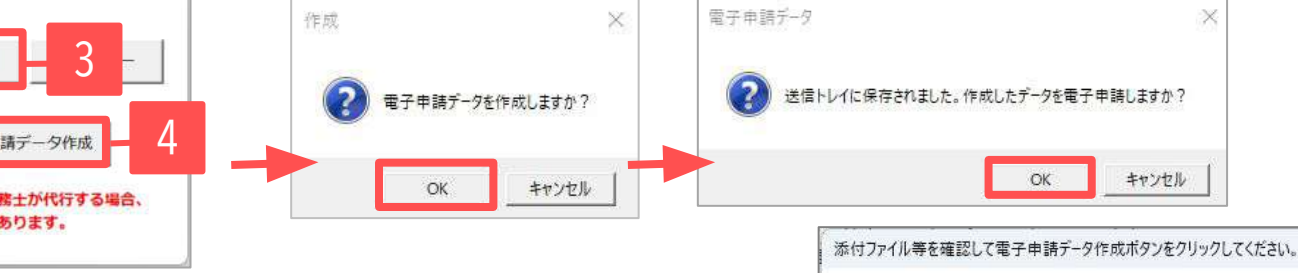

- 提出先を絞り込みたい場合は、「愛知」等の労働局名を直接入力し、「▼」をクリックすると「愛知」から始まる提出先 の位置まで自動でスクロールします。
- 添付する内容があればデータを作成する前にPDFを作成後、パソコンに保存しておき、「添付ファイル」で選択します。 添付ファイルサイズは、提出代行証明書などを含む全体のファイルの合計が20MB以内に収まるようにしてください。
- 「添付ファイル」ボタンからは「One shot PDF」機能により、自由に行政への連絡内容を入力したPDFファイルを作成し て添付できます。「Oneshot PDF」機能の詳細はこちら [https://daityo-support.cells.co.jp/hc/ja/articles/4414153368857](https://daityo-support.zendesk.com/hc/ja/articles/4414153368857) 34
- 提出先(空欄または管轄が支署の時は選択してください。) 國 愛知 損局,名古屋北労働基準監督署 愛知労働局,名古屋北労働基準監督署  $E_{\pm 0}$ 愛知労働局,名古屋東労働基準監督署 愛知労働局,名古屋南労働基準監督署 愛知労働局,豊橋労働基準監督署 愛知労働局,名古屋西労働基準監督署 愛知労働局,岡崎労働基準監督署 代行品 愛知労働局,岡崎労働基準監督署 西尾支署

### <span id="page-34-0"></span>15.電子申請データの送信

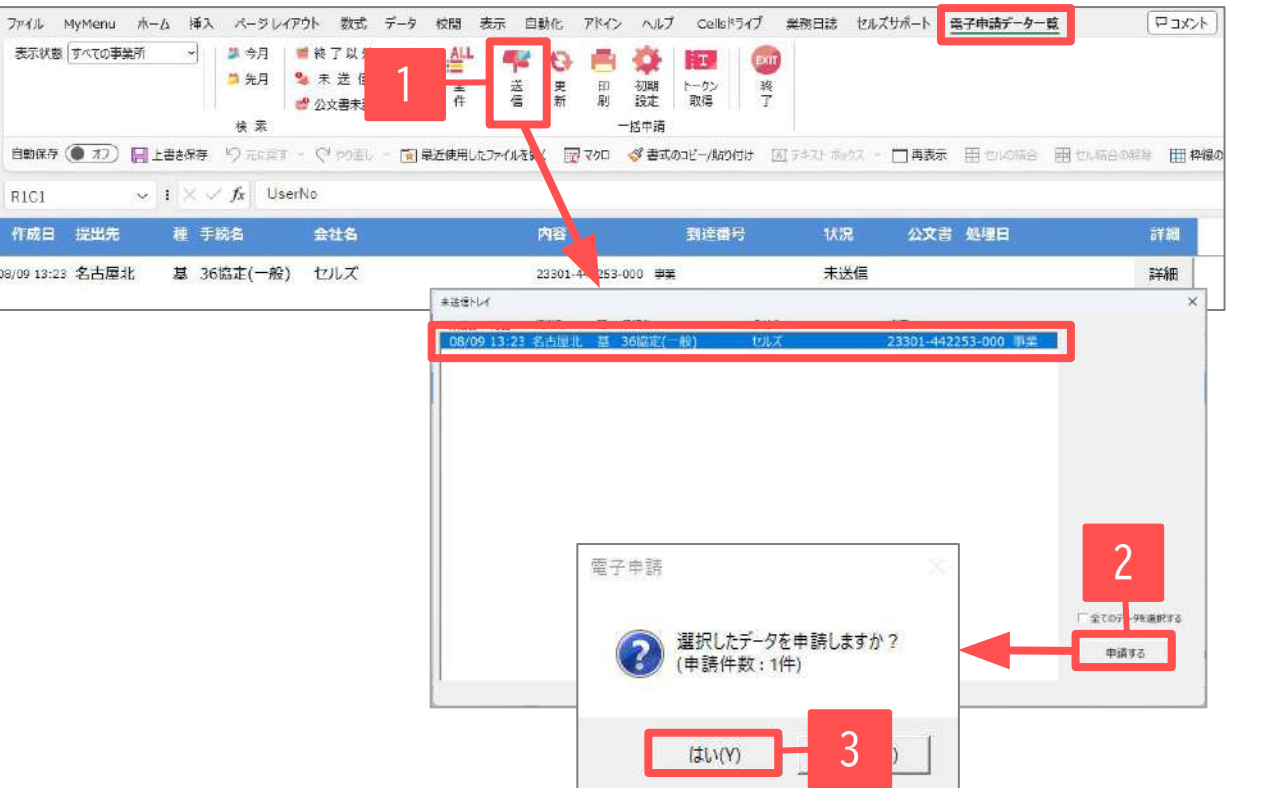

- 1. Excelメニューバー「電子申請データ一覧」 より「送信」をクリックします。
- 2. 作成したデータを選択し、青色に反転させ たうえで、「申請する」をクリックしま す。
- 3. 「選択したデータを申請しますか?」と表 示されたら「はい」をクリックします。
- 4. 状況が「送信待機」となり、一定時間経過 後、「送信済」に変わります。

- 「トークンの有効期限が切れています。」とメッセージが表示された場合は、トークンが無効になっている可能性があります。下記サイトに 記載の内容をご確認の上、トークンを取得してください。 [https://daityo-support.cells.co.jp/hc/ja/articles/9725440199065](https://daityo-support.zendesk.com/hc/ja/articles/9725440199065)
- 社労士の電子証明書が複数インストールされている場合は、手順3. の際に申請に 使用する社労士の電子証明書をダȁルクリックして選択してください。(※右図参照)
- 送信待機から送信済には約6分以内に切り替わりますが、Cellsドライブサーバーの状態によって 時間は前後します。申請後の管理については別冊マニュアルをご覧ください。 【電子申請後のデータ管理】

<https://www.cells.co.jp/daityo-s/wp-content/uploads/manual/sinnseisitaato-nodtetakannri.pdf>

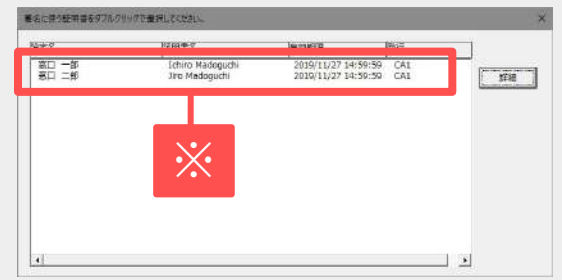

## <span id="page-35-0"></span>16.送信前の電子申請データの確認・削除

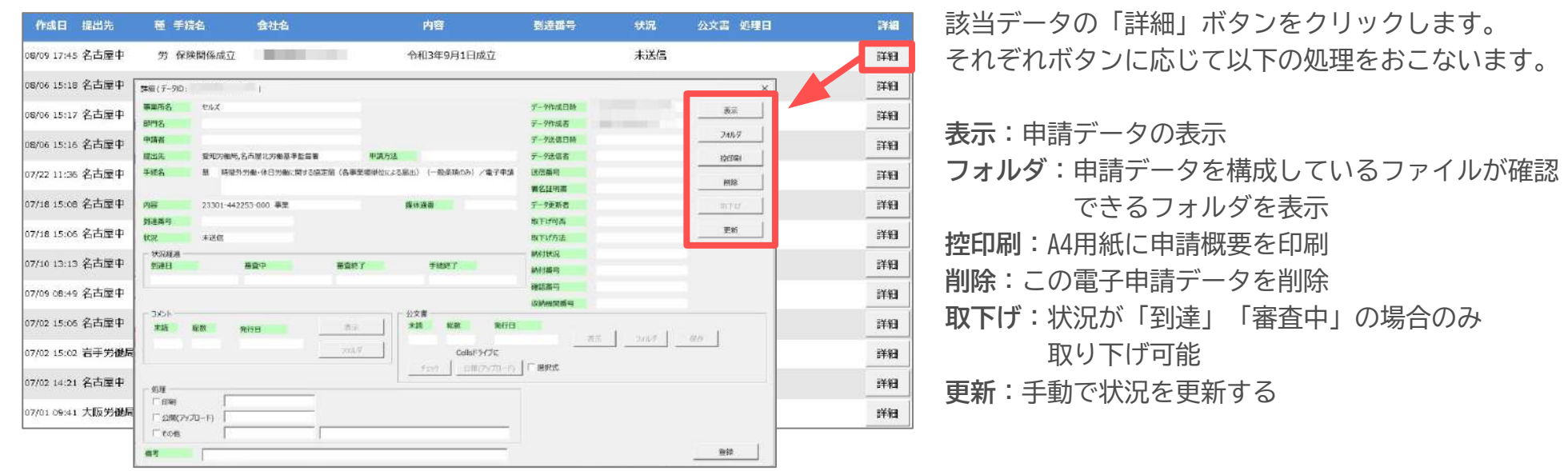

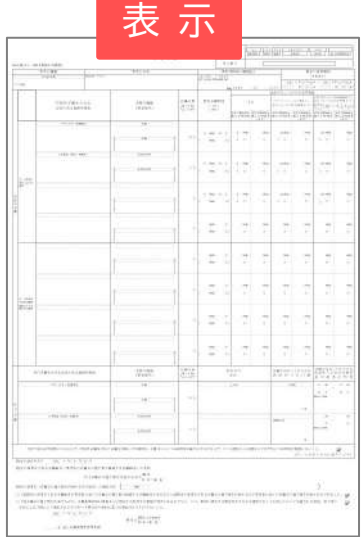

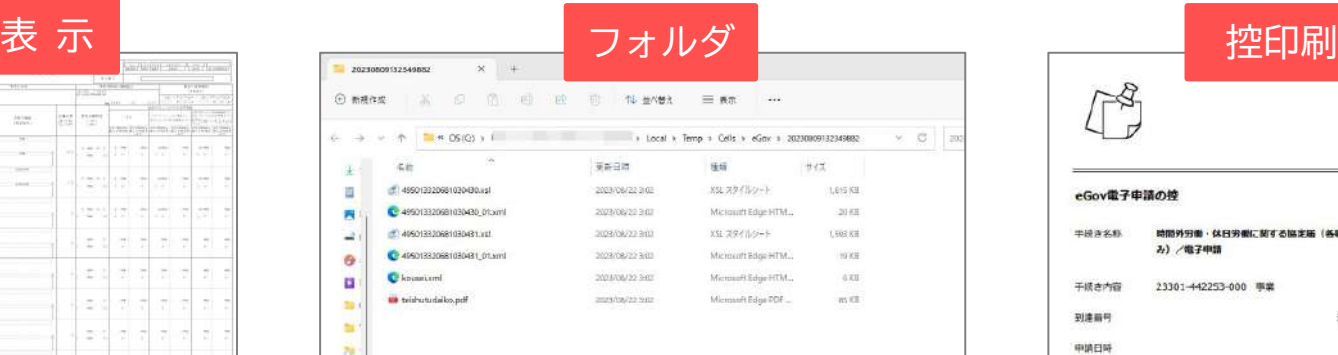

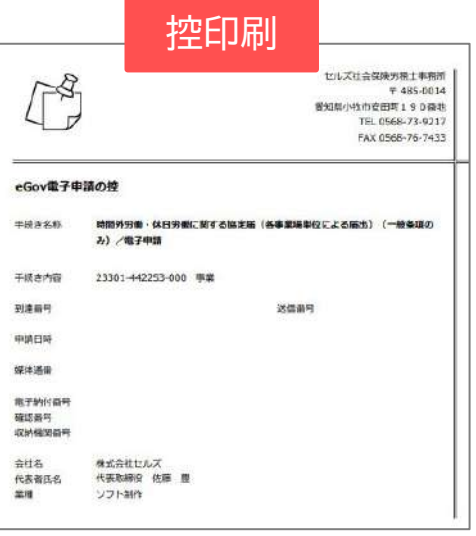

<span id="page-36-0"></span>17.申請後に状況がエラーとなった場合

#### 送信後、状況がエラーとなった場合は、ボタンをクリックしエラー内容を確認してください。 あらためてエラー箇所を修正し、電子申請データを作成し直して送信してください。

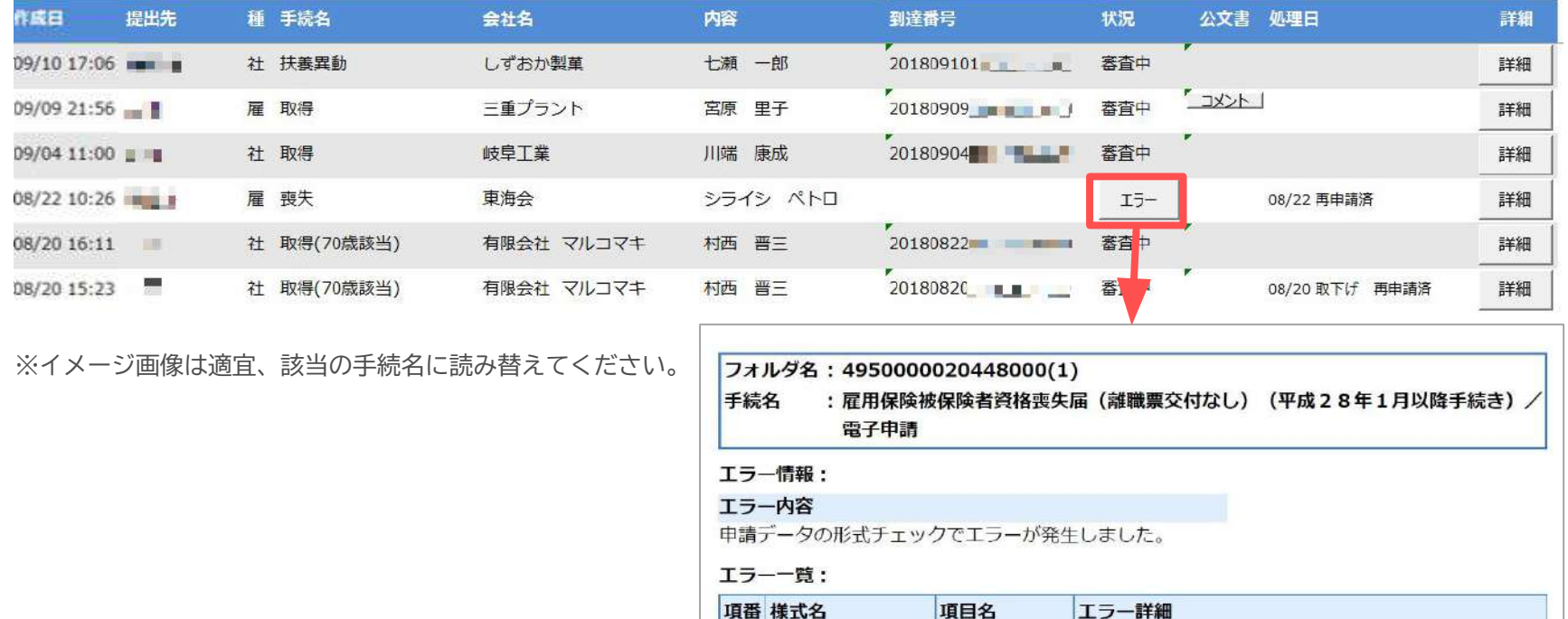

 $\mathbf{1}$ 

資格喪失届

項目名

ローマ字

エラー詳細 雇用保険被保険者 被保険者氏名 未入力のままになっている必須入力項目があります。

入力内容を再度確認してください。

● エラーとなった手続きは行政に到達していません。

● 一度申請したデータは、エラー箇所のみを直し再申請できないため、届出を作成し直す必要があります。

<span id="page-37-0"></span>送信後、取下げしたい申請データの「詳細」から「取下げ」をクリックします。

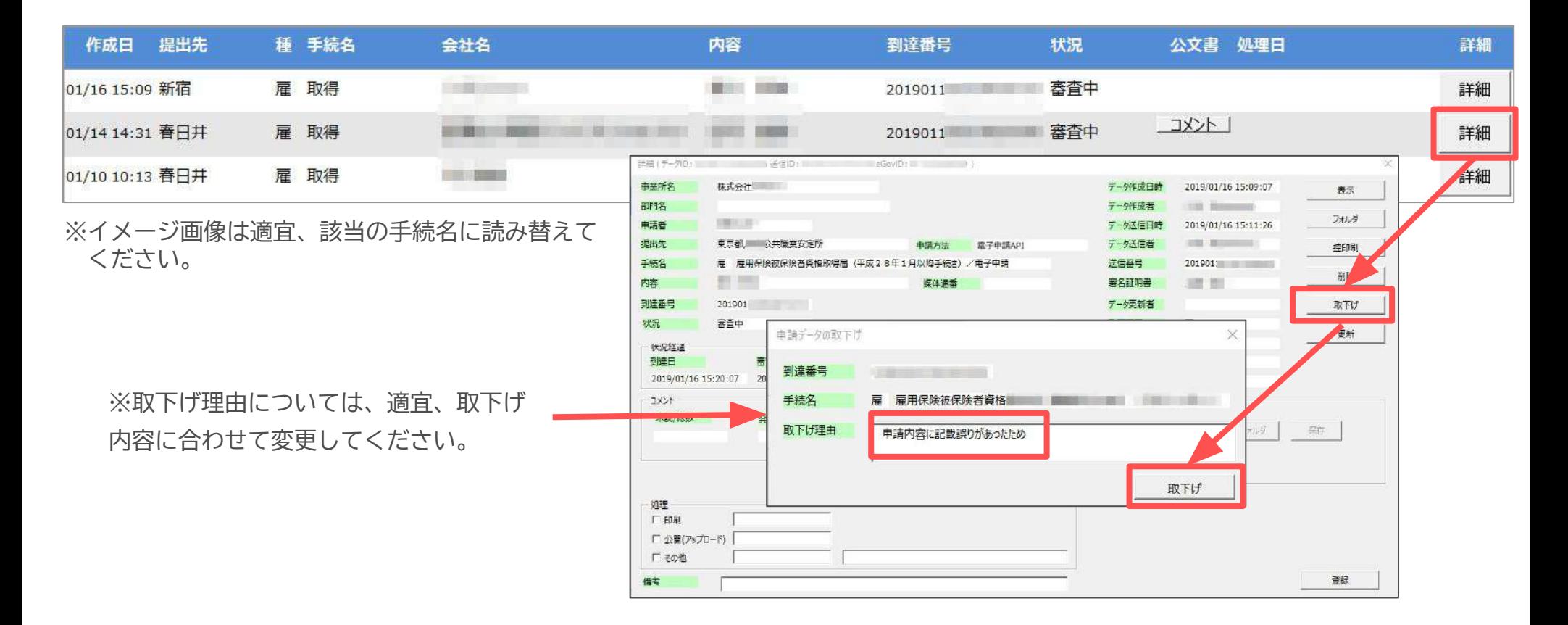

**● 取下げできるのは申請データの状況が「到達」「審査中」の場合のみです。**

- ソフトからの取下げができない場合、管轄の提出先へ取下げの依頼が必要です。依頼時に「到達番号」が必要になります。
- 取下げ中のステータスは、到達や審査中と同様で削除ができません。取下げ済になると削除が可能です。

<span id="page-38-0"></span>19.申請データ取下げ後のステータスの流れ

#### 取下げ後のステータスの流れは下記の通りです。

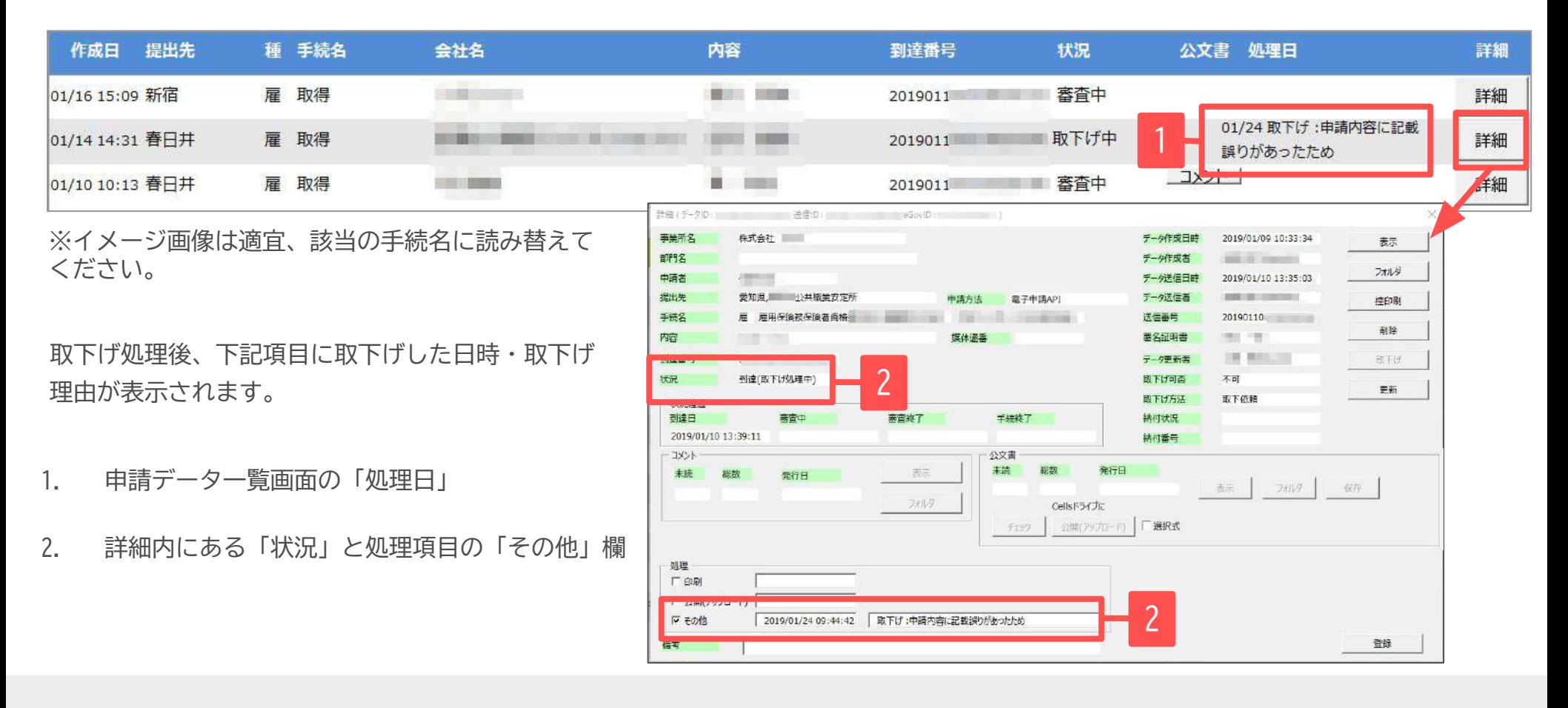

- 申請データ横の「詳細」内の状況は、取下げ時点の状況に「取下げ処理中」と追加【例:到達(取下げ処理中)、審査中(取下げ処理中)】され、最 後は「手続終了(取下げ済)」へと変化します。
- 申請データ一覧画面では「取下げ中」「取下げ済」の2パターンです。